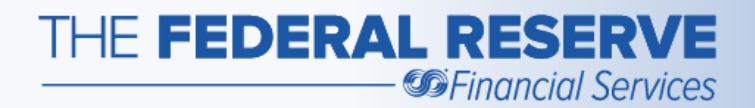

# FedPayments® Reporter Detailed Users' Guide

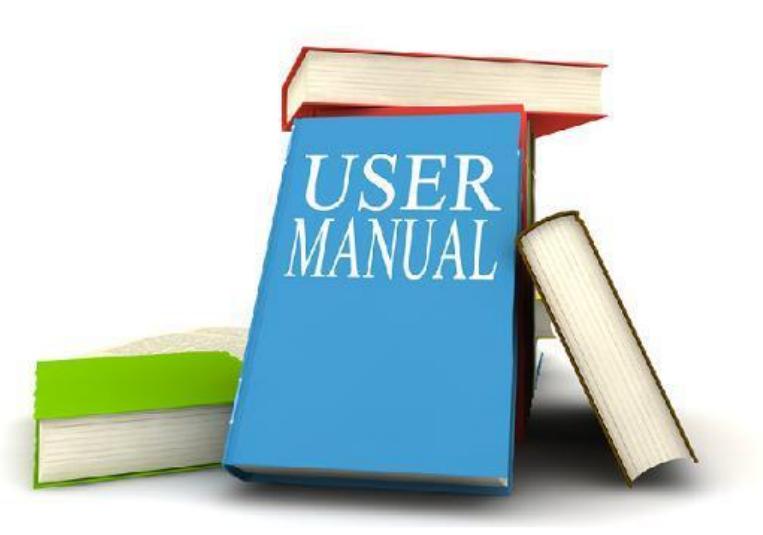

Updated: 11/15/2022

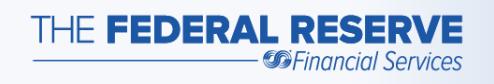

## Accessing the Service

To access the FedPayments Reporter service, log into the FedLine Web<sup>®</sup> or FedLine Advantage<sup>®</sup> Solutions then select the **FedACH®** tab.

It is important to avoid using the browser forward, back and refresh buttons in FedLine. Instead, always use the controls provided on the FedLine screens. For example: the **Submit**, **Next**, **Reset** and **Continue** functions.

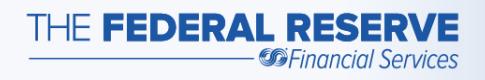

## The **DFI Maintenance** screens…

allow the entry of a custom report heading and selection of reports for the Receiving Depository Financial Institution (RDFI) and the Originating Depository Financial Institution (ODFI).

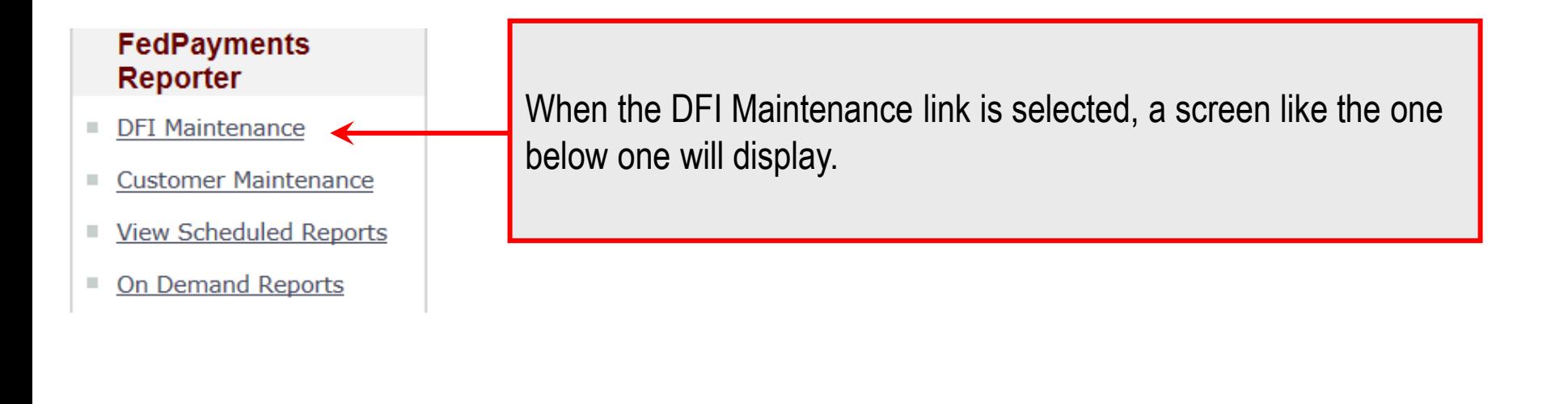

Select DFI from the drop-down list and click Next to see setup information about DFI selected.

DFI: Select DFI ABA -

Reset

**Next** 

Select DFI from the drop-down list and click Next to see setup information about DFI selected.

DFI: Select DFI ABA -

> If there are multiple ABA numbers defined to the service, use the dropdown list and select the ABA to be setup. If there is only one ABA number defined to the service, the ABA will be automatically populated in the drop-down list**.** Then select the **Next** button**.**

**Next** 

Reset

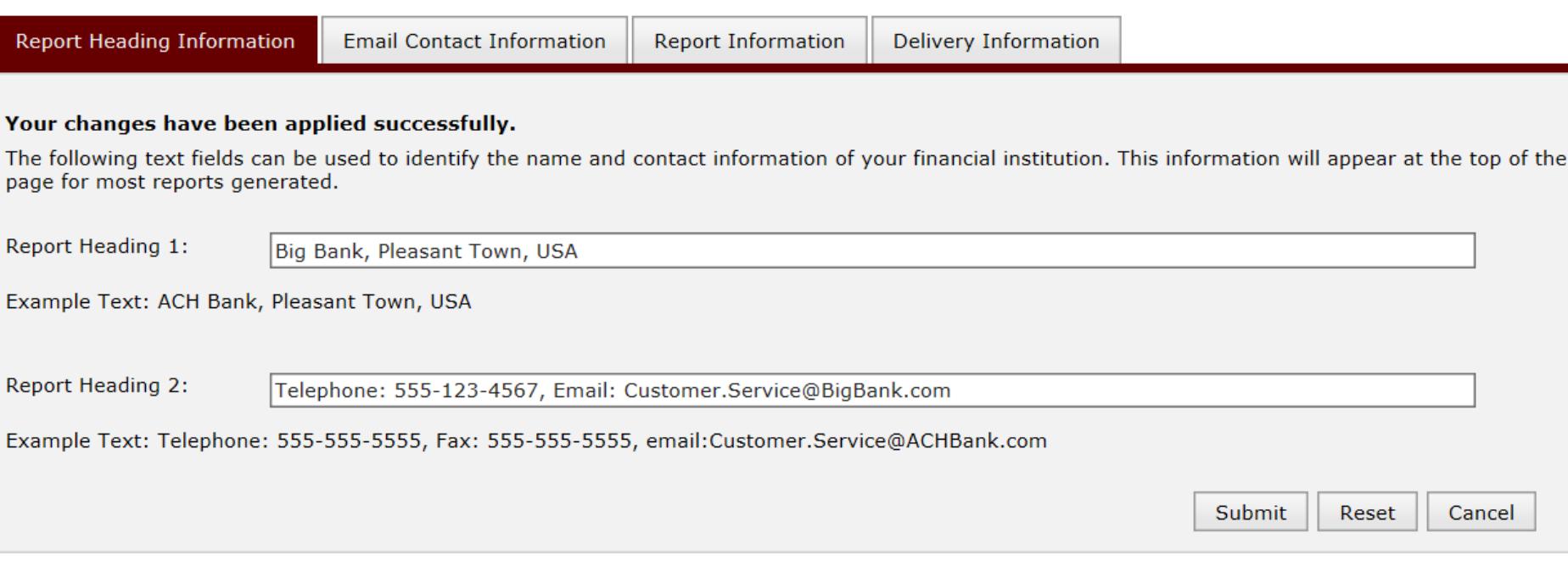

Here is a sample of one of the DFI maintenance screens. Let's review each tab of the DFI maintenance section and its input areas individually. Select the **submit** button frequently during the setup process to save the information being entered.

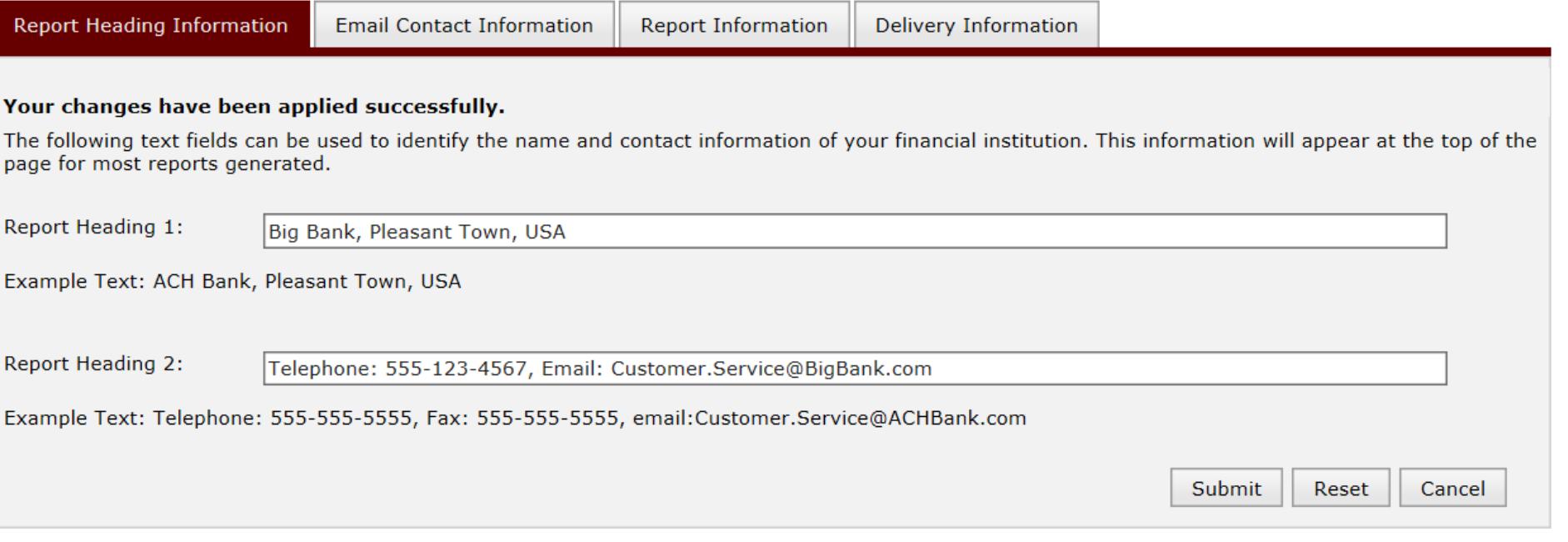

Report Heading Information tab

The report heading information area allows entry of customized information that will be displayed on the reports. This white branding feature easily allows the DFI name and other information to be shown on the reports.

**Report Heading Information** 

**Email Contact Information** 

**Report Information** 

**Delivery Information** 

Encrypted Email is an optional way to receive FedPayments Reporter reports. An existing Contact can be assigned to receive a report via encrypted email by clicking the Edit icon next to the Contact below.

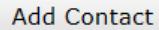

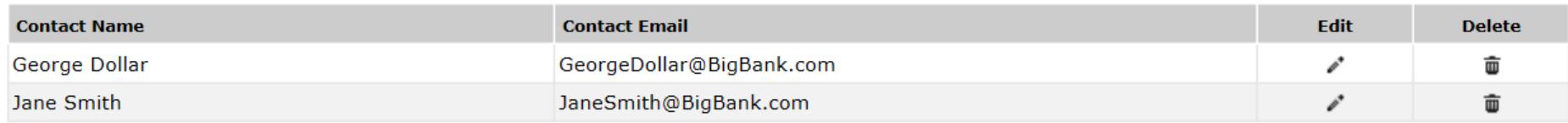

### Email Contact Information tab

With the optional encrypted email service, the generated reports can be automatically queued for retrieval by appropriate personnel at the DFI. Enter your internal email address book contacts here and use later screens to direct reports to selected addresses. Up to 100 email addresses can be entered in the address book. Select the **Add Contact** button to define individual or group email addresses. Use the **Edit** or **Delete** icons to maintain previously established addresses. The addresses entered on this screen should be associated with DFI, not with receivers and/or originators.

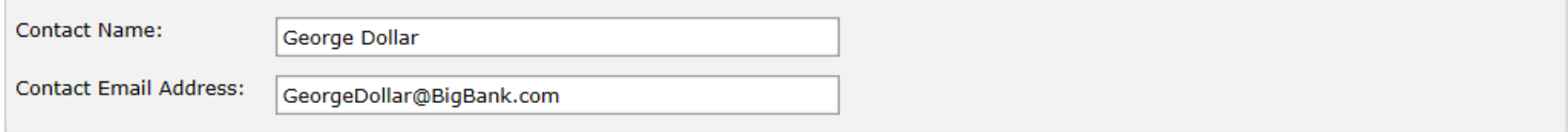

#### **Current Report Subscriptions**

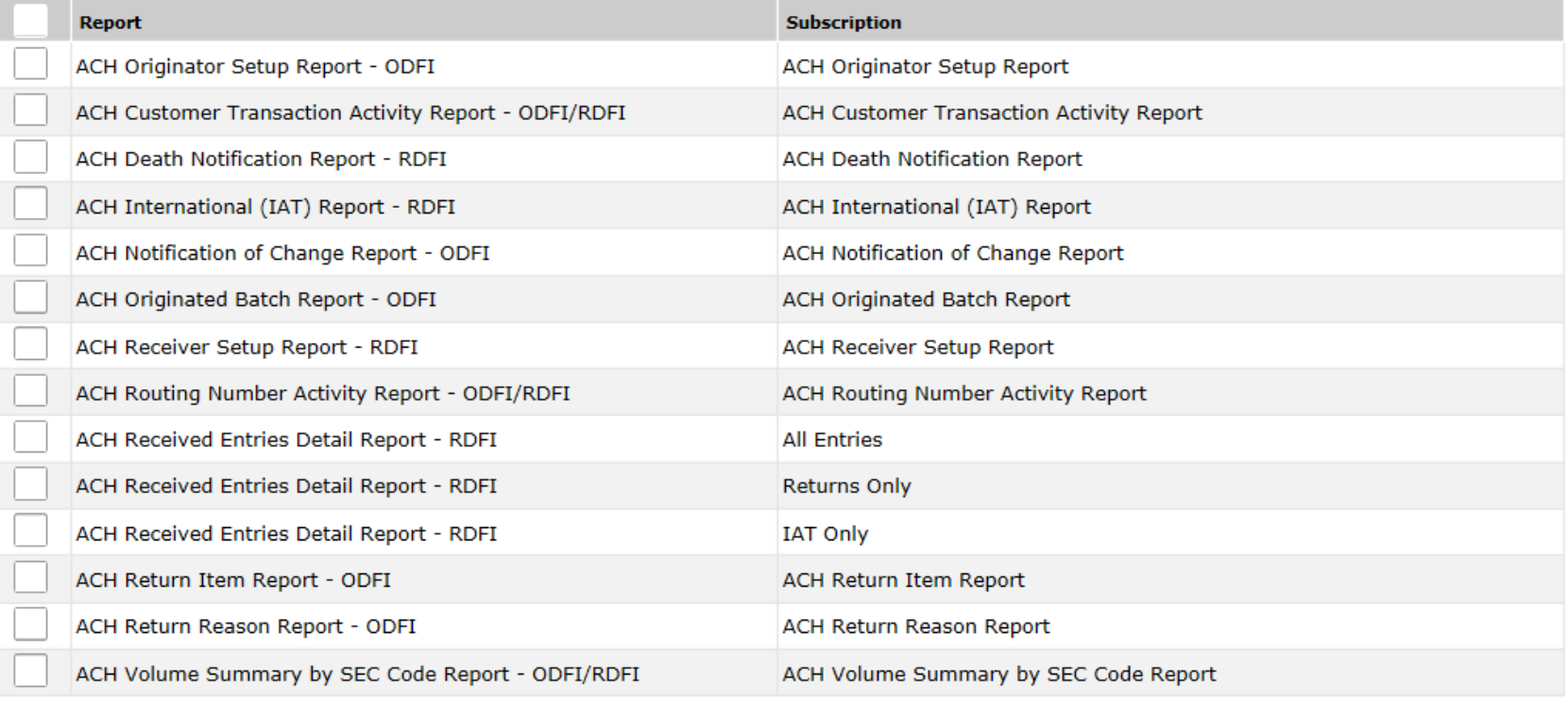

Submit Reset Cancel

Using the edit icon is another method to quickly assign an email address to multiple reports.

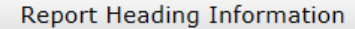

**Email Contact Information** 

**Report Information** 

**Delivery Information** 

Encrypted Email is an optional way to receive FedPayments Reporter reports. An existing Contact can be assigned to receive a report via encrypted email by clicking the Edit icon next to the Contact below.

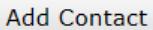

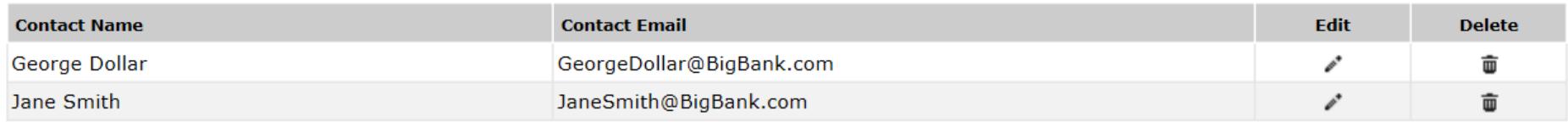

#### Email Contact Information tab

It is the responsibility of the DFI to ensure these addresses are entered correctly and maintained over time. This screen performs only some basic checks to validate that the address entered appears to be properly formatted.

After ACH reports are generated, they are queued to the encrypted email service. There is an automated process to notify the EUACs at the DFI of undeliverable email notices. Failure to correct the issue may result in the email address being removed from the service.

#### Report Heading Information

**Email Contact Information Report Information**  Delivery Information

Listed below are the reports available for generation at the DFI level. New report subscriptions can be added through the "Add Subscription" action, and existing reports can be viewed, modified or deleted using the actions listed next to each report subscription. Note that multiple subscriptions can be added for each of the renorts listed.

#### **DFI Report Subscriptions**

Check

**ACH** 

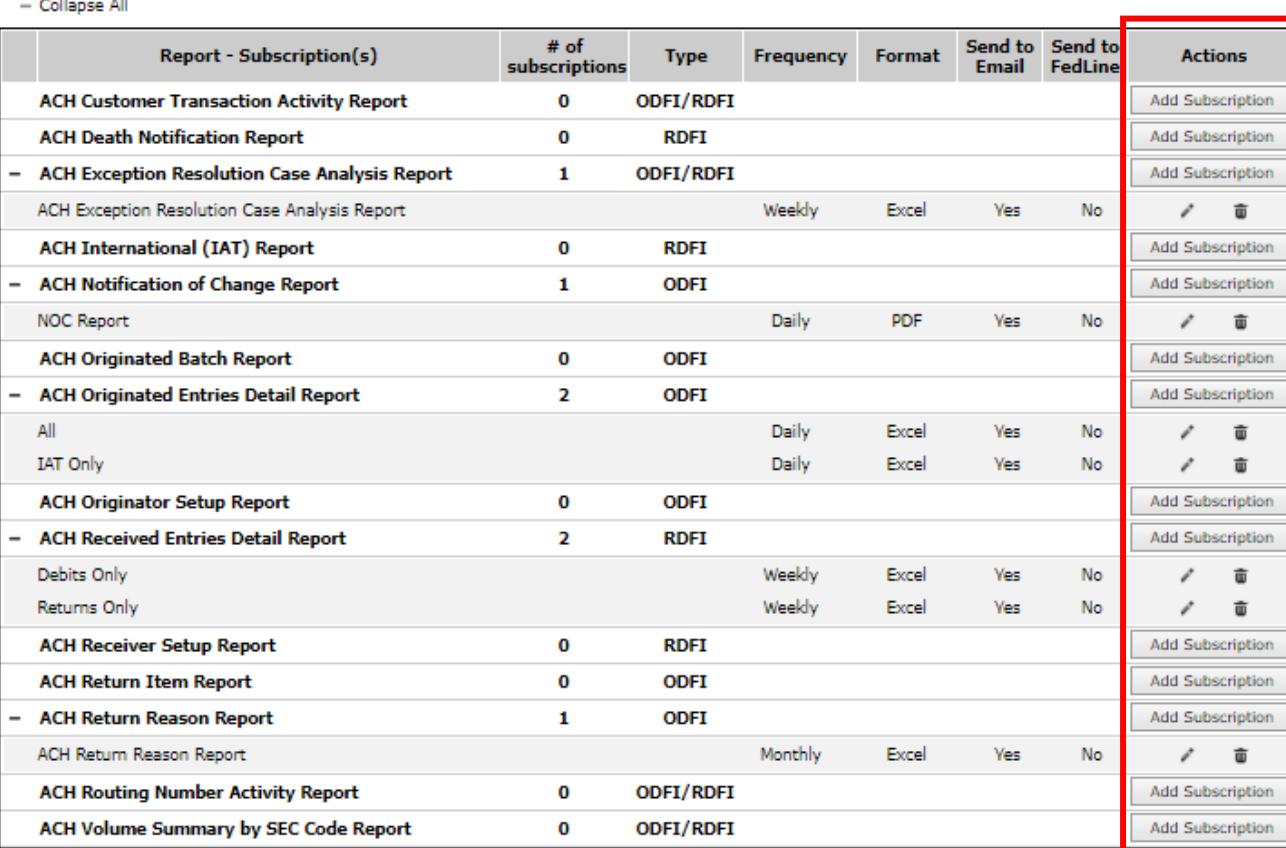

Report Information tab To subscribe to reports, look in the **Actions** column and select the **Add Subscription** button.

n

Use the **Edit** or **Delete** icons to maintain previously subscribed reports.

A report can be subscribed to multiple times to support various business needs like multiple generation frequencies, configuration and delivery options.

11

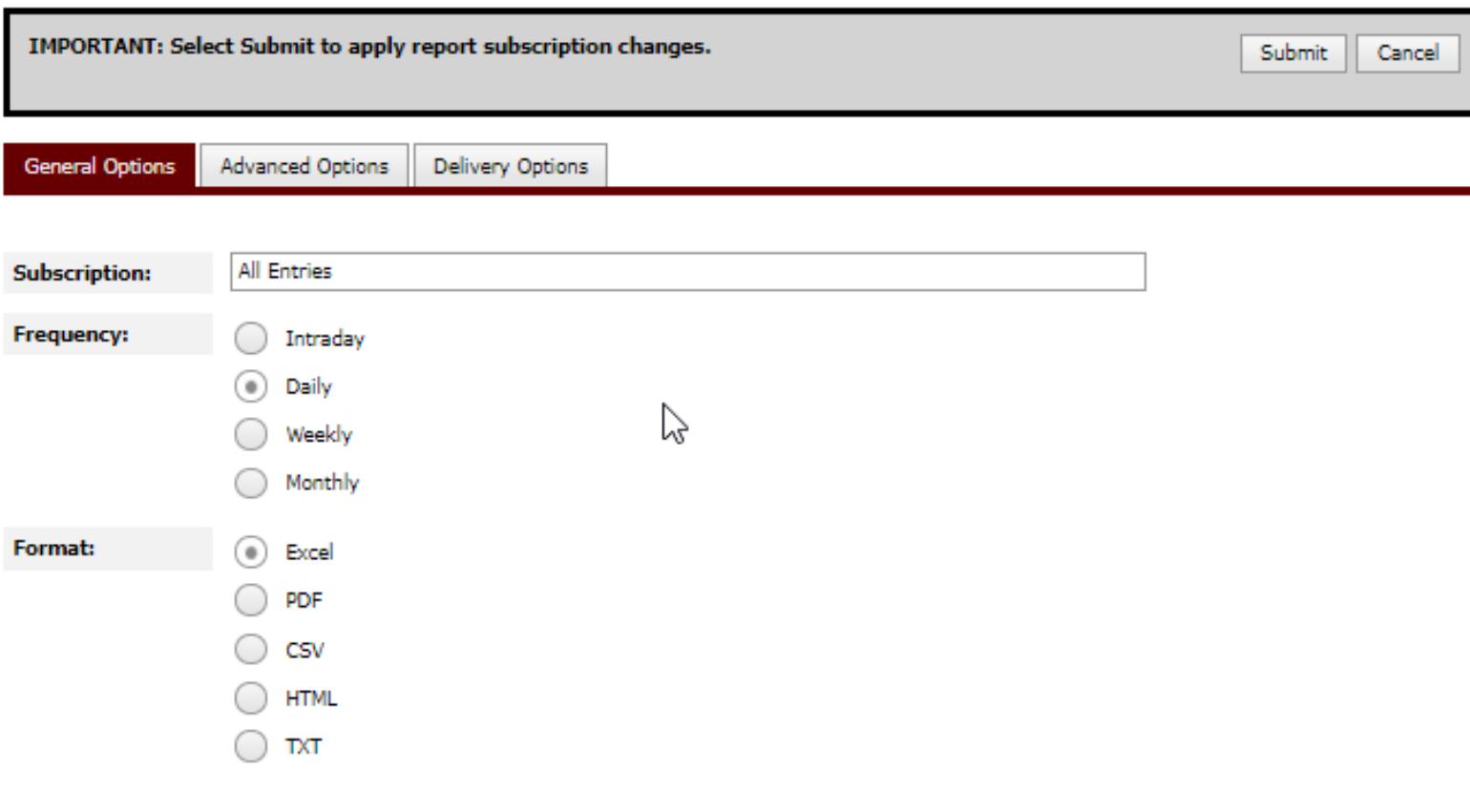

Reset

## **General Options Tab**

Use this screen to select options that are common to all reports. Enter a descriptive name in the subscription area that will be helpful to better identify a report that is subscribed to multiple times with different options. Some reports support an Intraday option.

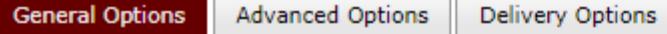

┒

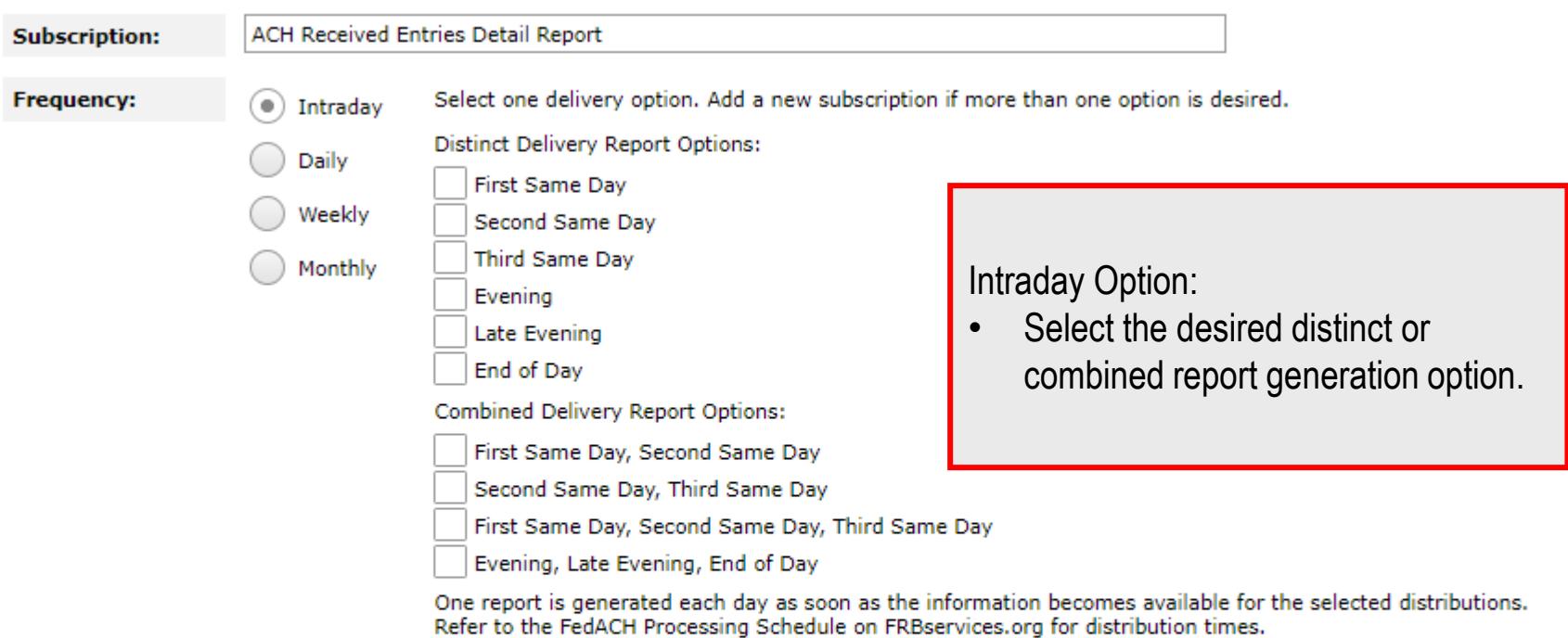

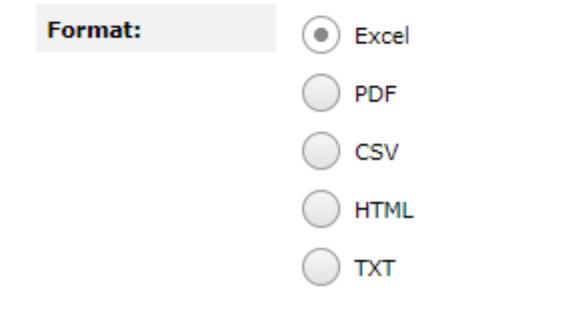

Submit Cancel

**General Options** 

**Advanced Options Delivery Options** 

By default this report will include all entries for the generation frequency selected. The following options are available to customize the report to meet specific needs.

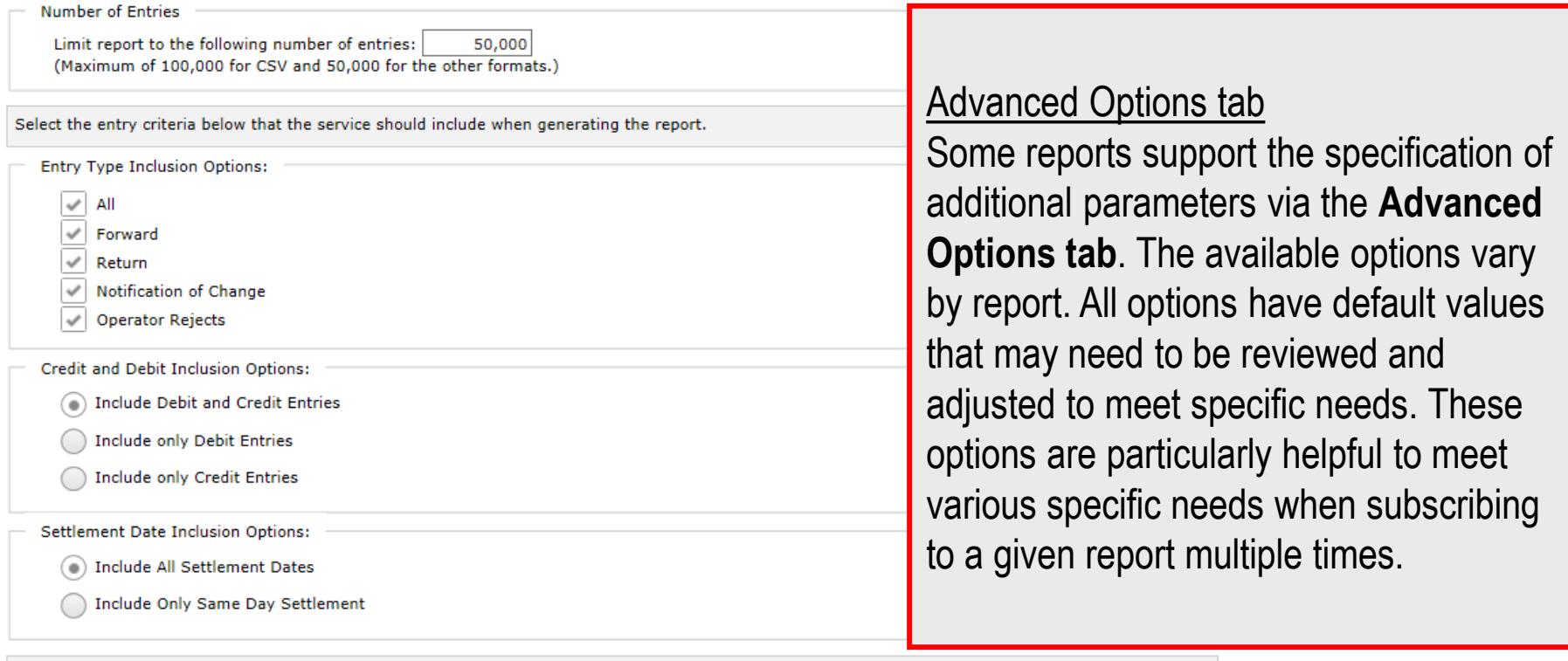

Select the SEC code(s) below that the service should include when generating the report.

 $\swarrow$  All

 $\sqrt{ }$  ARC

 $\swarrow$  ACK ACH Payment Acknowledgment  $\swarrow$  ADV Automated Accounting Advice

**Accounts Receivable Entry** 

 $\sqrt{ }$  MTE  $\overline{\mathcal{P}}$  POP

**Machine Transfer Entry** 

Point of Purchase Entry

 $\triangledown$  POS Point of Sale Entry

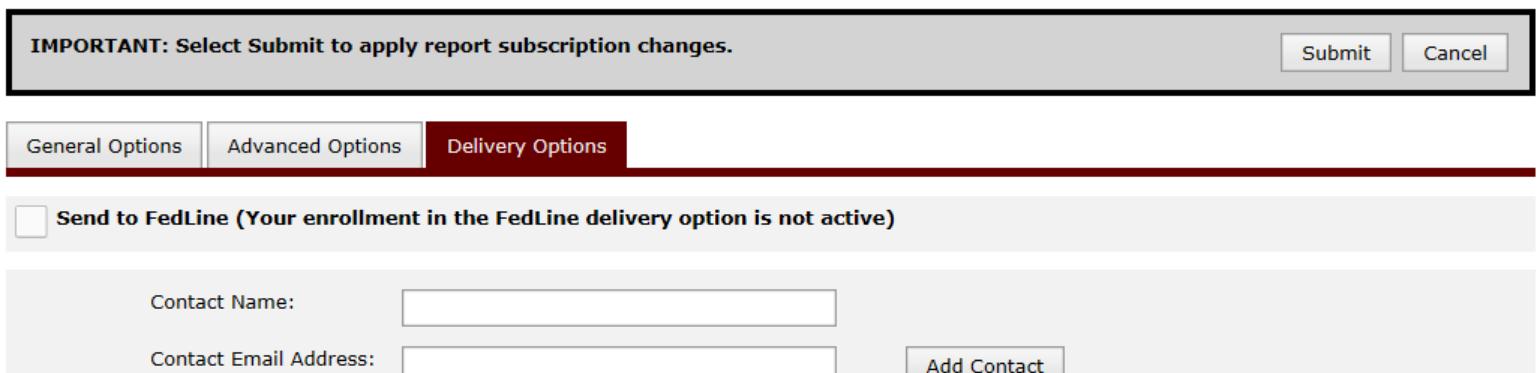

To subscribe an existing Contact to the report, select the Contact from the Available Contacts box, and click the down arrow to add them to the Selected Contacts box.

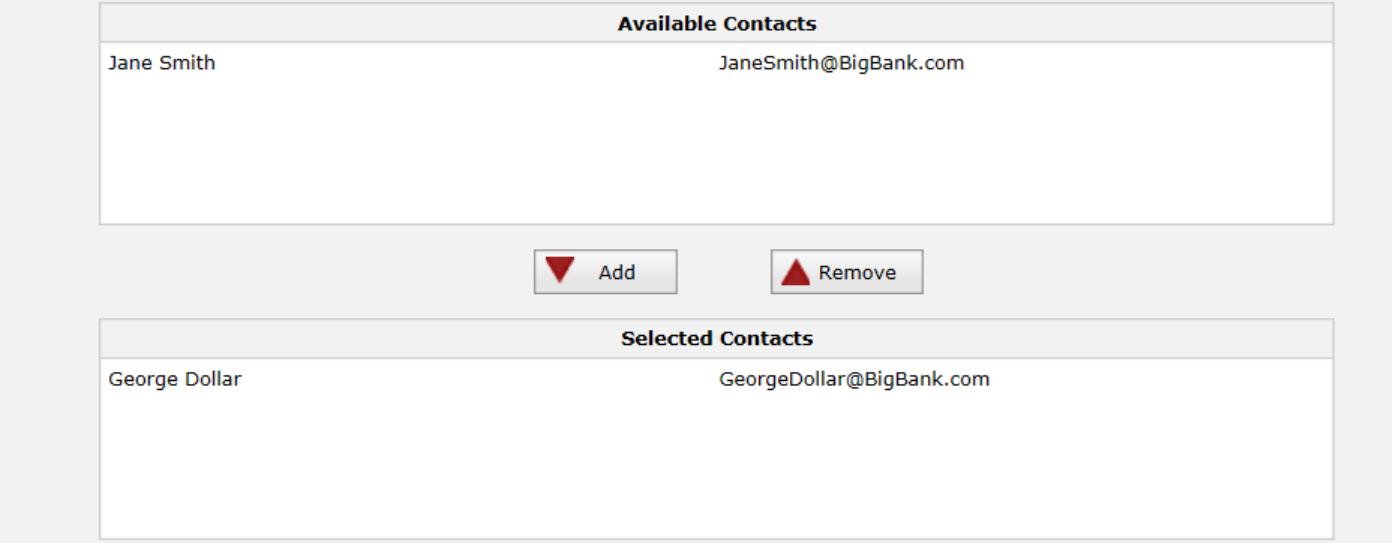

Delivery Options tab Use this screen to select report delivery options. Up to 30 email addresses can be assigned to a given report.

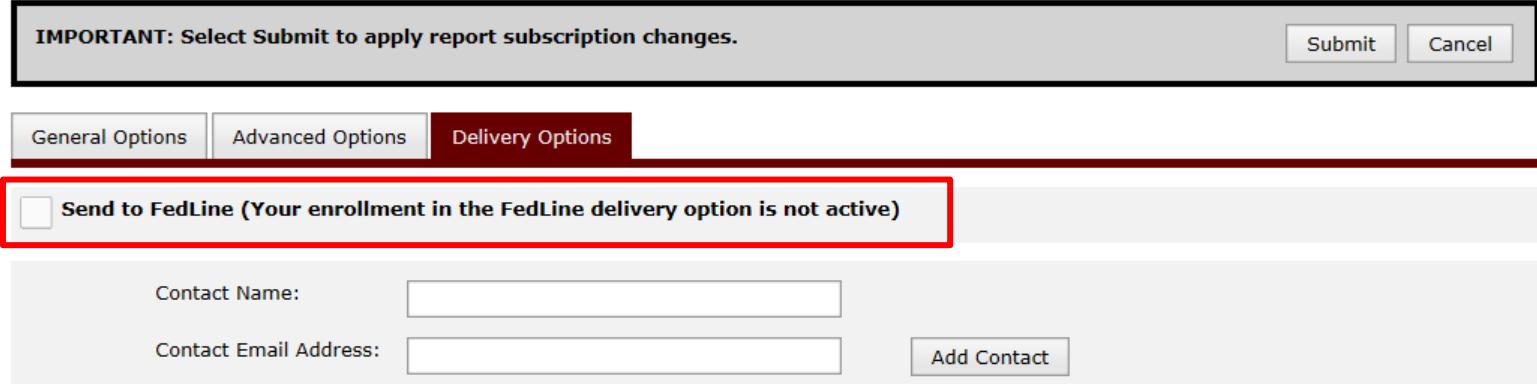

To subscribe an existing Contact to the report, select the Contact from the Available Contacts box, and click the down arrow to add them to the Selected Contacts box.

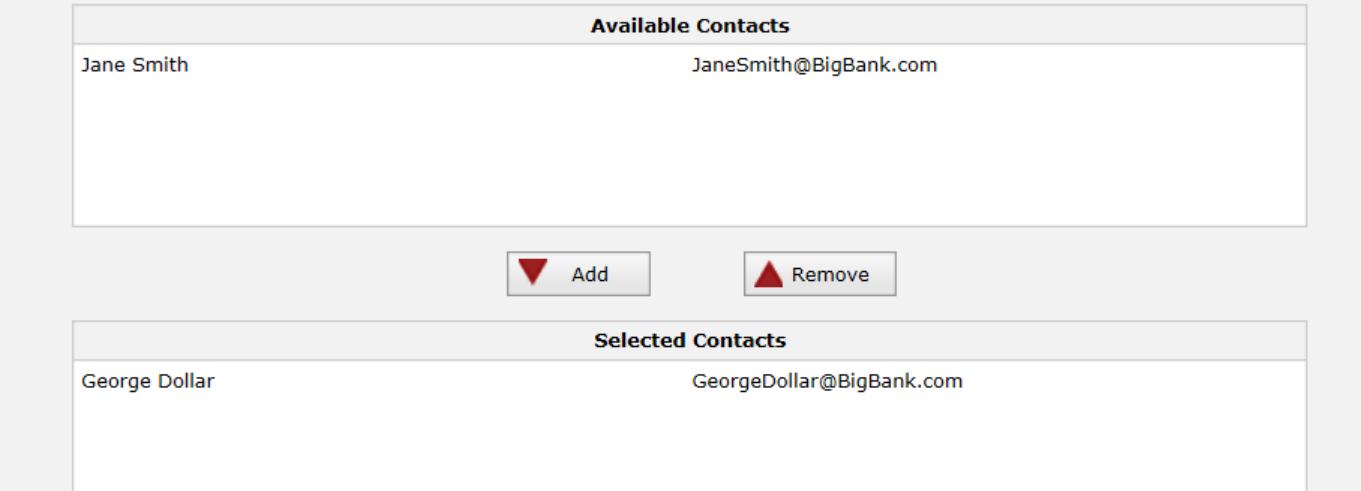

## Delivery Options tab

The Reports via FedLine feature can be used to generate appropriately formatted files containing the reports that can then be used to automatically import the generated reports directly into the DFI's Internet banking cash management portal. Some ACH processors already support this feature. Check with your Internet banking vendor or Federal Reserve account executive. **16 and 16** and 16 and 16 and 16 and 16 and 16 and 16 and 16 and 16 and 16 and 16 and 16 and 16 and 16 and 16 and 16 and 16 and 16 and 16 and 16 and 16 and 16 and 16 and 16 and 16 and 16

#### Report Heading Information

**Email Contact Information Report Information**  Delivery Information

Listed below are the reports available for generation at the DFI level. New report subscriptions can be added through the "Add Subscription" action, and existing reports can be viewed, modified or deleted using the actions listed next to each report subscription. Note that multiple subscriptions can be added for each of the reports listed.

#### **DFI Report Subscriptions**

**Check** 

**ACH** 

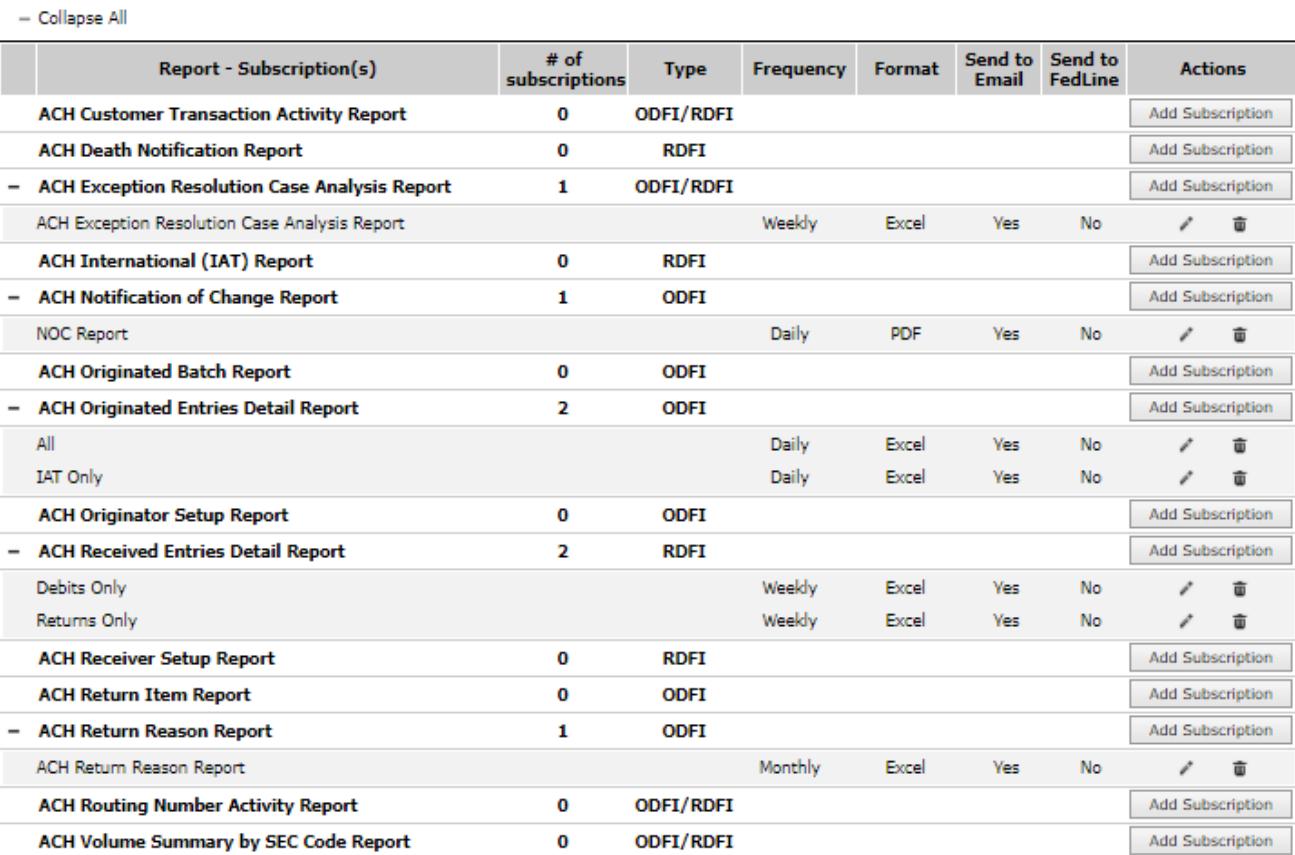

## Report Information tab

After the report setup activity is complete, return to the Report Information tab and review all the information to assure all parameters are appropriate. A common setup mistake is failing to assign email addresses to each report. Optionally use the download icon at the top right of the screen to create an Excel formatted report of the information.

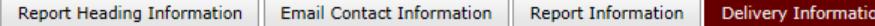

Use the screen below to configure which reports should be received via FedLine.

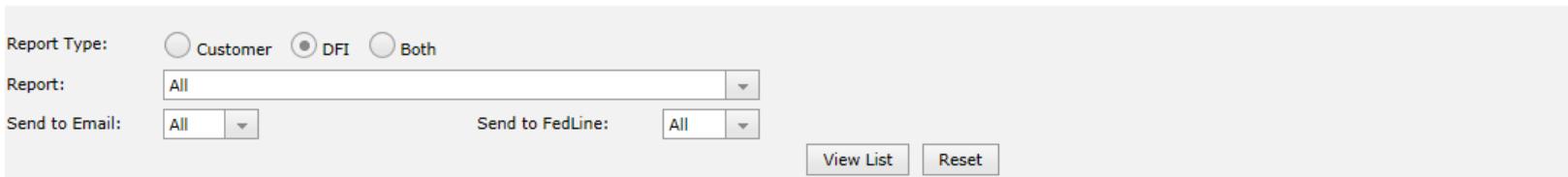

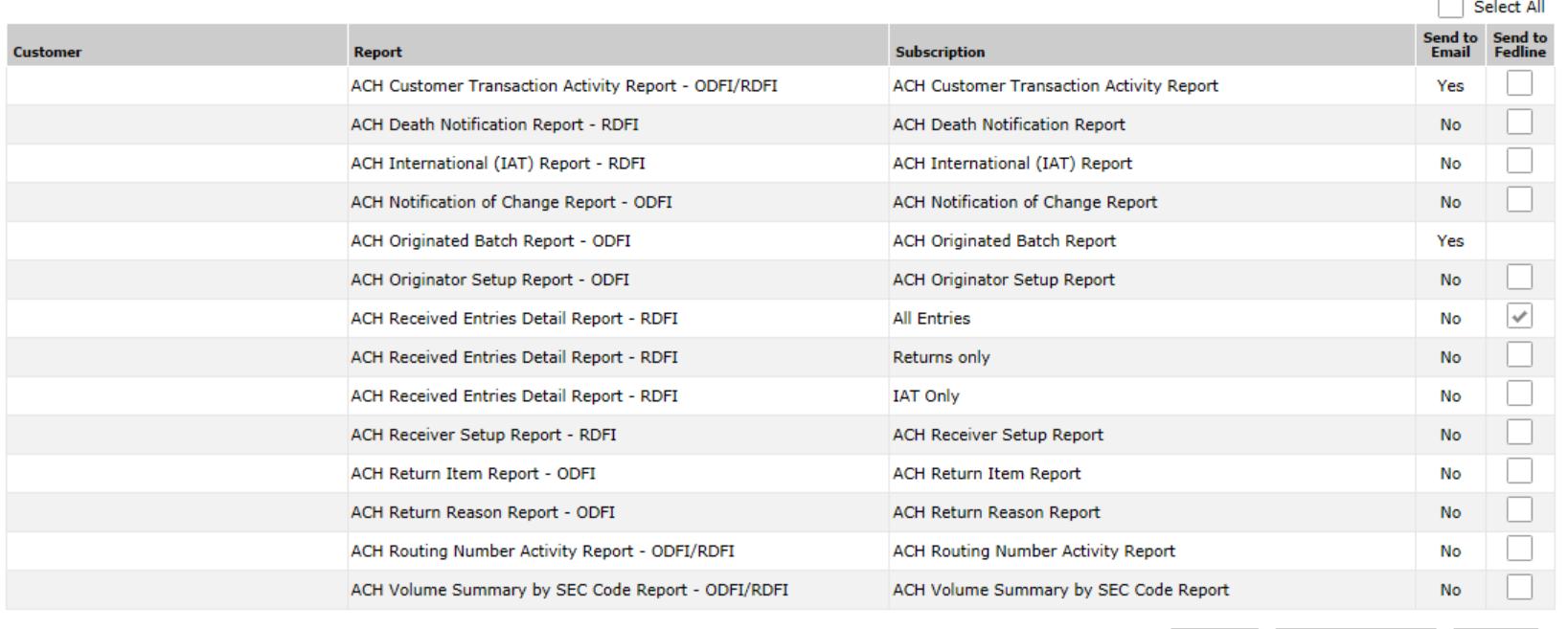

Submit

#### **Reset Selections** Cancel

## Delivery Information tab

After the reports are setup, this screens enables quick way to view the established delivery options for each subscribed report.

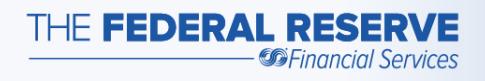

## The **Customer Maintenance** screens…

allow the entry of receiver and originator information and selection of reports to be generated for receivers and originators.

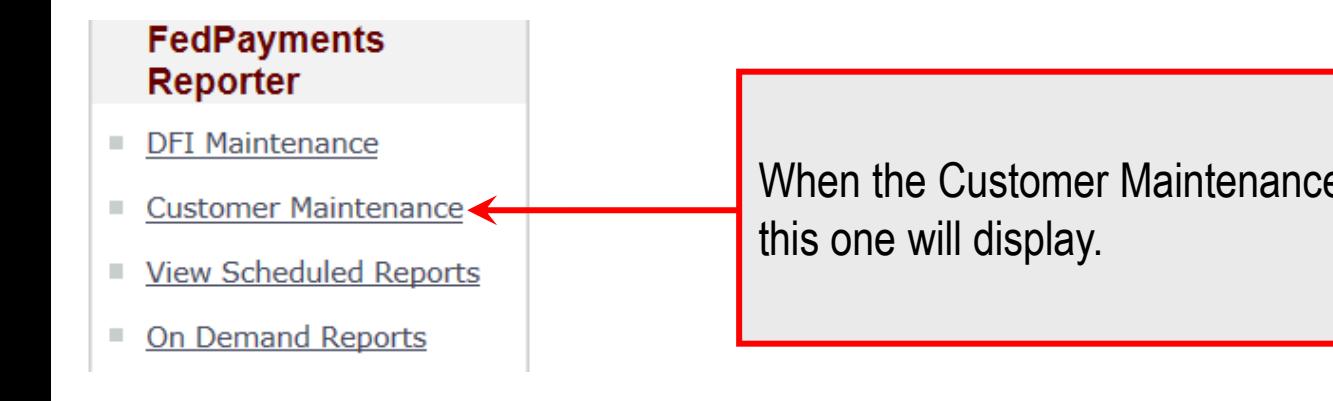

When the Customer Maintenance link is selected, a screen like

Select an ABA from the drop-down list and click View List to see a list of all established Customers for this ABA. Once an ABA has been selected, you will also have the option of entering a Customer Name, Receiver Account Number or Company ID to narrow your search for a specific Customer.

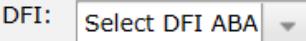

To narrow your search for a specific Customer, you may optionally select another search criteria from the drop-down list below and enter a value in the Search Detail box then click View List.

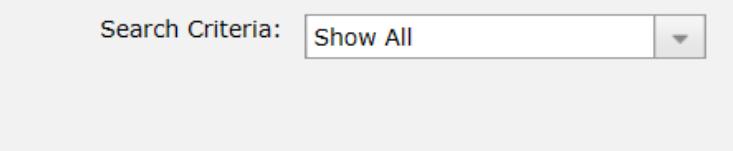

**View List** Reset

If there are multiple ABA numbers defined to the service, use the drop-down list and select the ABA corresponding to the customer to be setup. If there is only one ABA number defined to the service, the ABA will be automatically populated in the drop-down list**.** Select the **View List** button.

Select an ABA from the drop-down list and click View List to see a list of all established Customers for this ABA. Once an ABA has been selected, you will also have the option of entering a Customer Name, Receiver Account Number or Company ID to narrow your search for a specific Customer.

DFI:  $091000912$  -

To narrow your search for a specific Customer, you may optionally select another search criteria from the drop-down list below and enter a value in the Search Detail box then click View List.

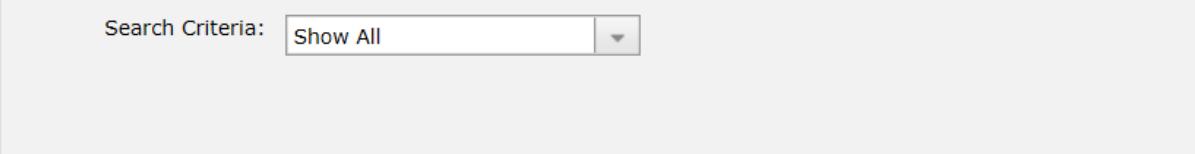

#### **Search Results**

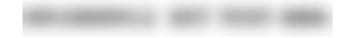

Listed below are the Customers that are set up for this DFI ABA. To edit or delete an existing Customer, click the appropriate icon next to the corresponding Customer Name. To add a New Customer for the DFI ABA, select Add New Customer. To view other Customers, select a new DFI ABA from the drop-down list above.

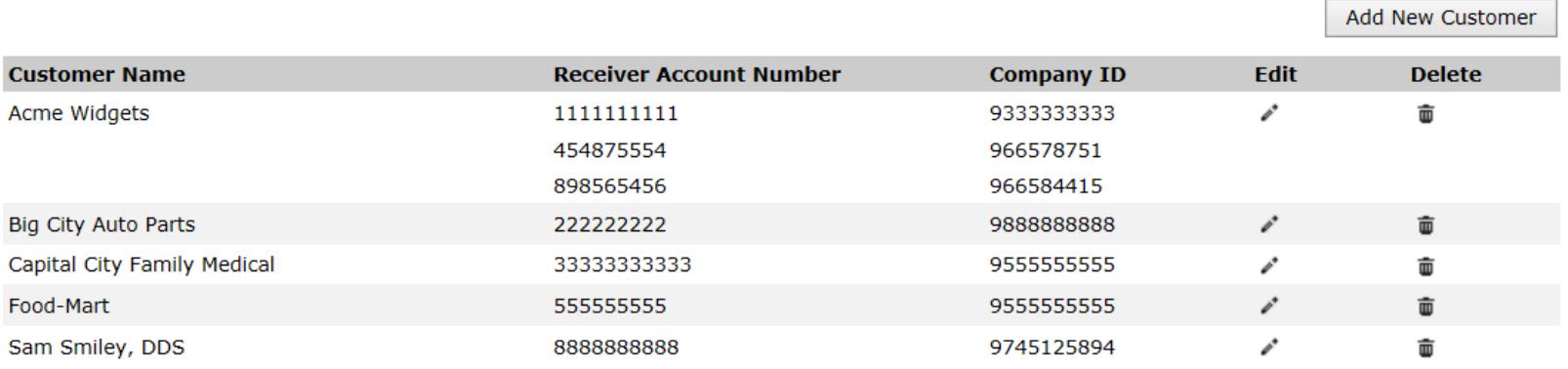

Select the **Add New Customer** button or the **Edit / Delete** icons to maintain existing customers.

π

Reset

**View List** 

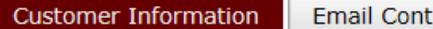

act Information

**Report Information** 

To edit a Customer Name, change the information displayed below. To add a New Receiver Account Number or New Company ID, enter the new value below and click Add to List. To delete an existing Receiver Account Number or Company ID, select the desired value in the list and click Delete Selected. NOTE: The service ignores leading zeros, all dashes and all spaces for Account Number and Company ID. For example: the service will recognize and display '00123-4' and '12 34' as '1234' once entered. Alphabetic characters will match regardless of their case.

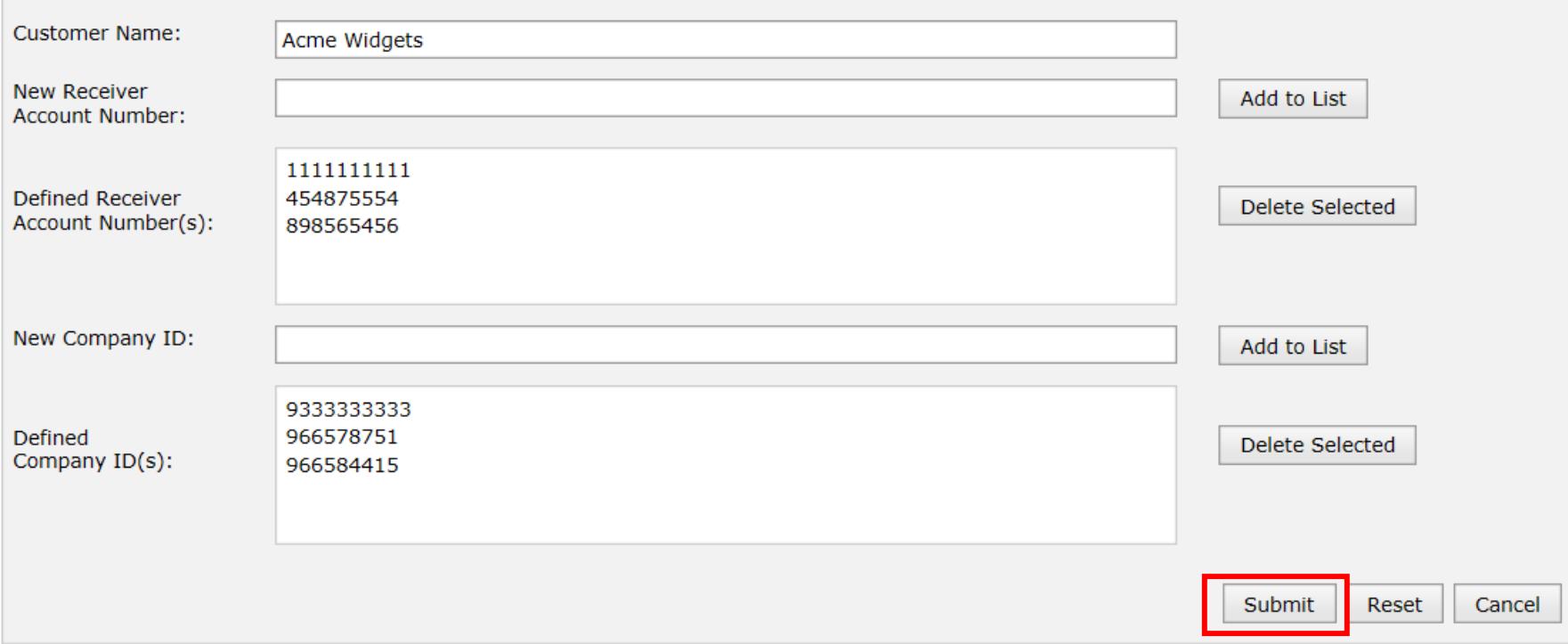

Here is a sample of one of the customer maintenance screens. Let's review each section, or tab, of the screen and its input areas individually. Select the **submit** button frequently during the setup process to save the information being entered.

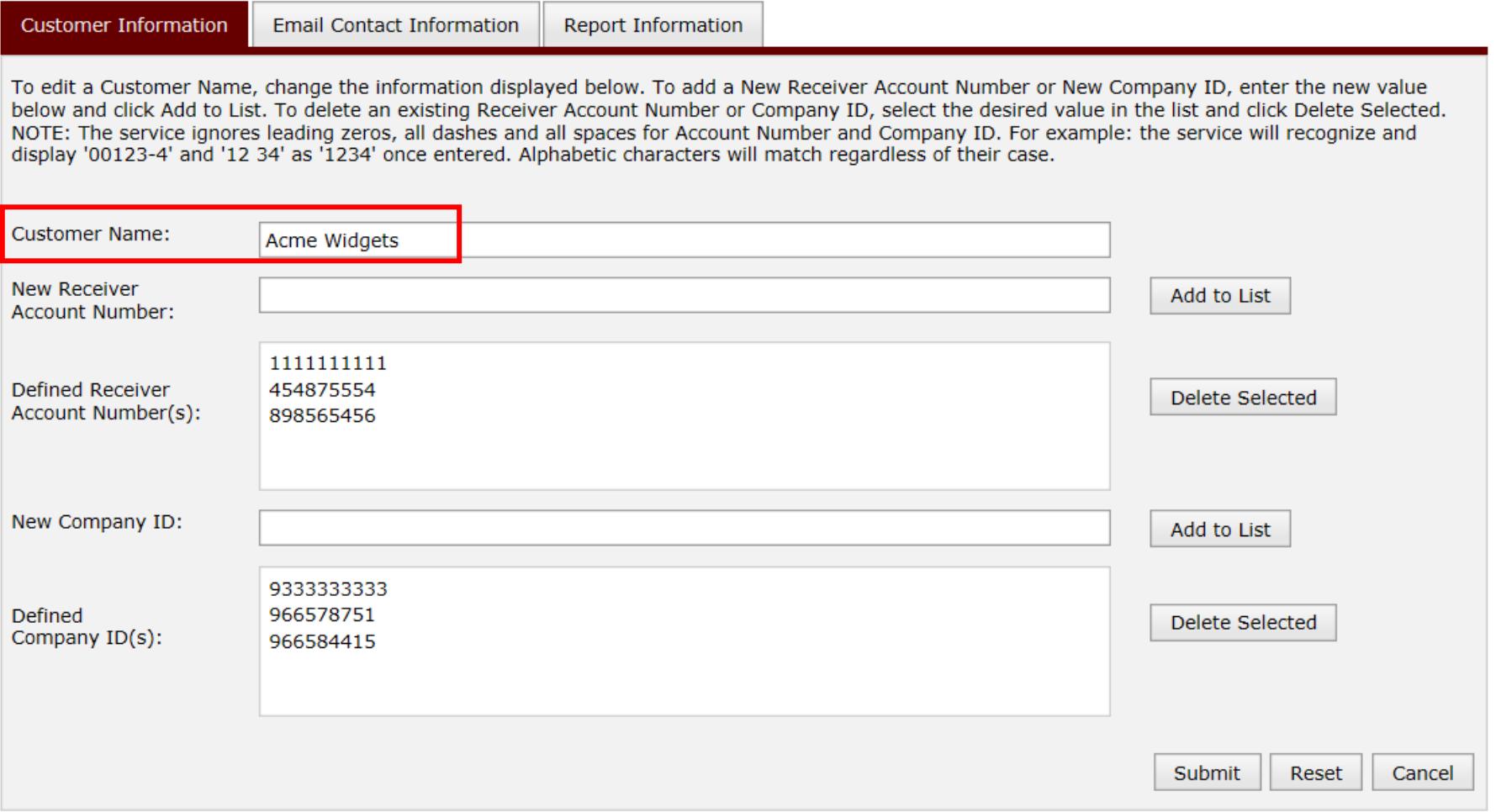

First, enter a descriptive customer name. This name will be used in other screens by the service. This name will also appear on most of the reports. It does not need to match the customer name in the ACH transactions.

**Customer Information Email Contact Information** Report Information

To edit a Customer Name, change the information displayed below. To add a New Receiver Account Number or New Company ID, enter the new value below and click Add to List. To delete an existing Receiver Account Number or Company ID, select the desired value in the list and click Delete Selected. NOTE: The service ignores leading zeros, all dashes and all spaces for Account Number and Company ID. For example: the service will recognize and display '00123-4' and '12 34' as '1234' once entered. Alphabetic characters will match regardless of their case.

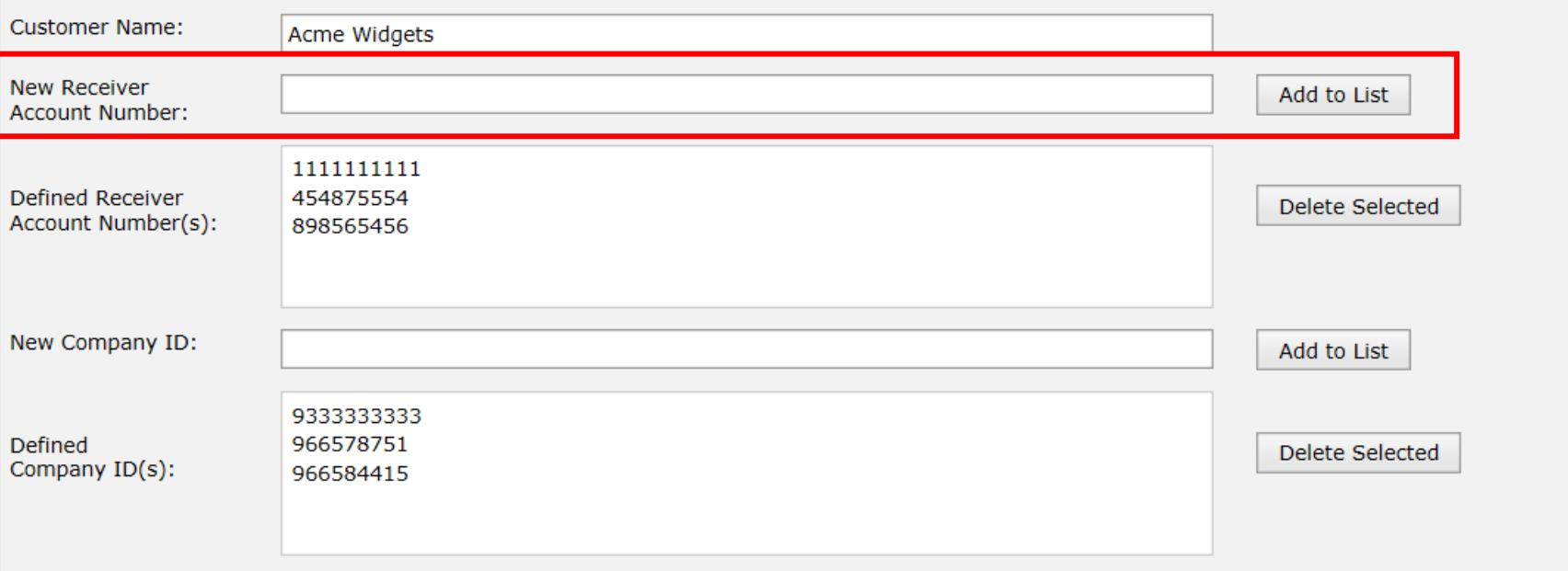

## Customer Information tab

Next, enter the **Receiver Account Number** the service should use when it searches ACH transactions to create a receiver-level report and select the **Add to List** button. If this customer has multiple account numbers and wishes to see transactions from the multiple account numbers combined in a single report, add those account numbers to the list also. Note that the "Receiver Account Number" is identified as "DFI Account Number" in the ACH Rules.

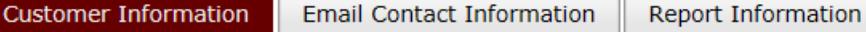

To edit a Customer Name, change the information displayed below. To add a New Receiver Account Number or New Company ID, enter the new value below and click Add to List. To delete an existing Receiver Account Number or Company ID, select the desired value in the list and click Delete Selected. NOTE: The service ignores leading zeros, all dashes and all spaces for Account Number and Company ID. For example: the service will recognize and display '00123-4' and '12 34' as '1234' once entered. Alphabetic characters will match regardless of their case.

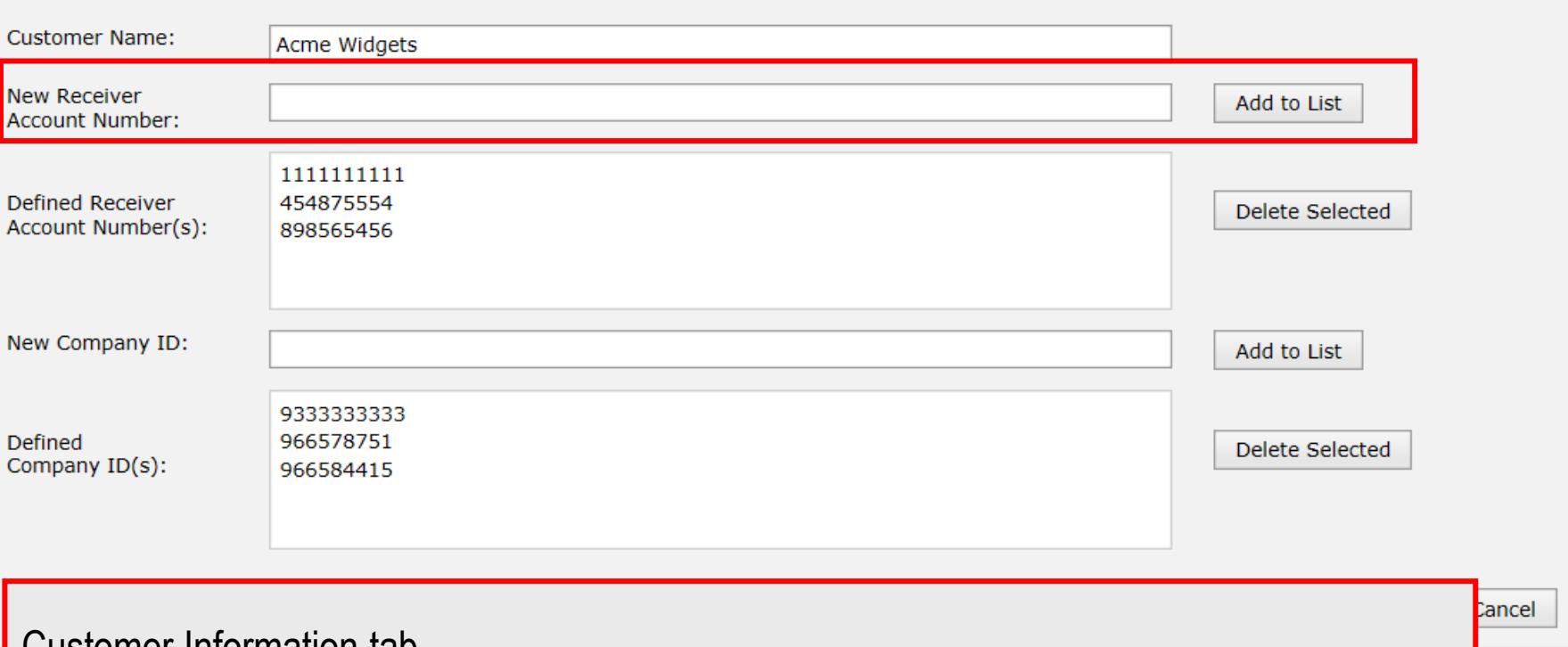

## Customer Information tab

The service can match the Receiver Account Number to minor variations in the ACH transactions. The service will match regardless of leading zeros, dashes and spaces, so these variations do not need to be entered here. Any other variations will not match, and reports will not be generated. Review the ACH Receiver Setup and ACH Received Entries Detail Reports to verify the format and contents of this field.

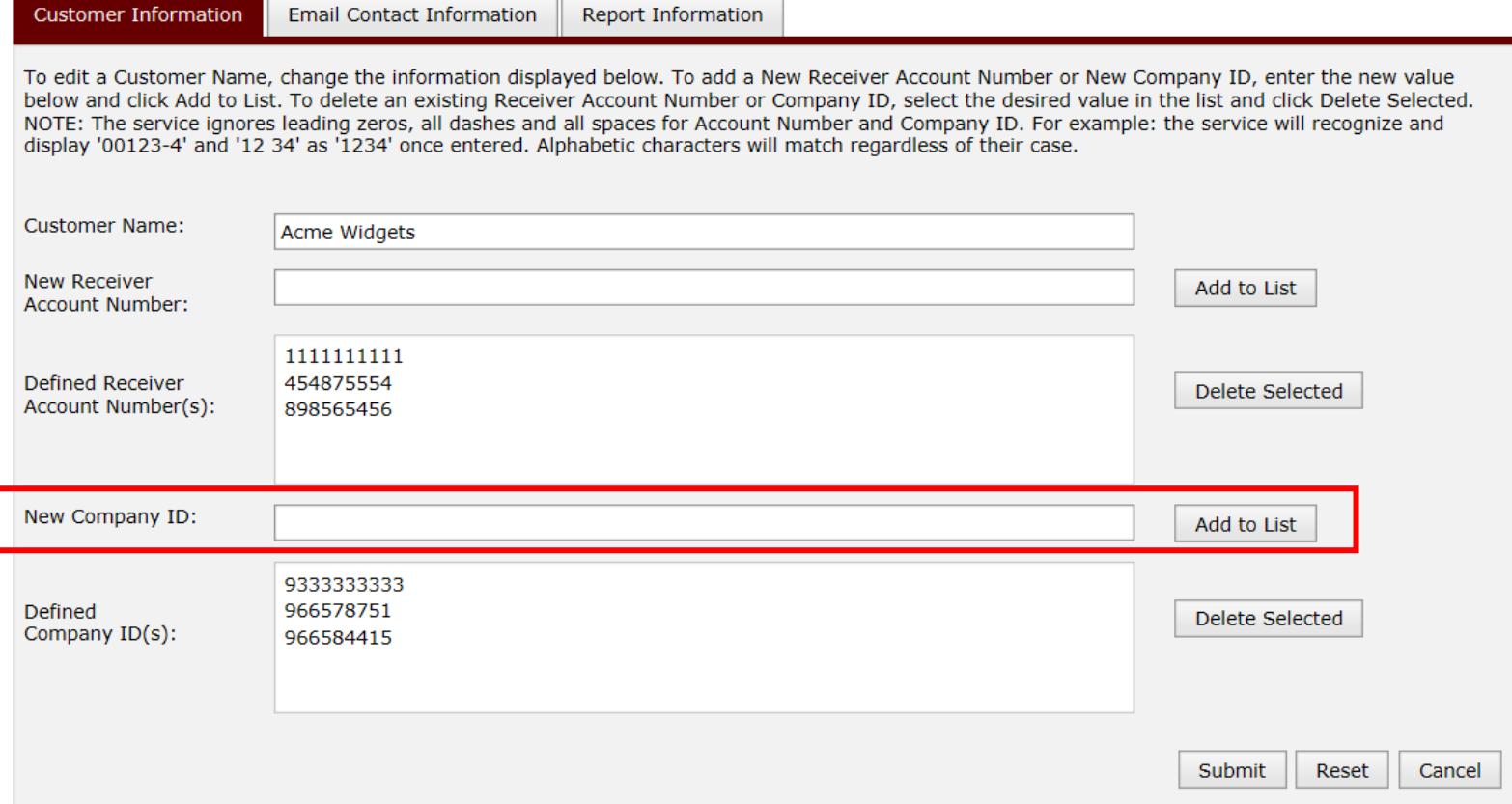

Next, enter the **Company ID** the service should use when it searches ACH transactions to create originator-level reports and select the **Add to List** button.

If this customer has multiple Company IDs and wishes to see transactions from the multiple Company IDs combined in a single report, add those Company IDs to the list also.

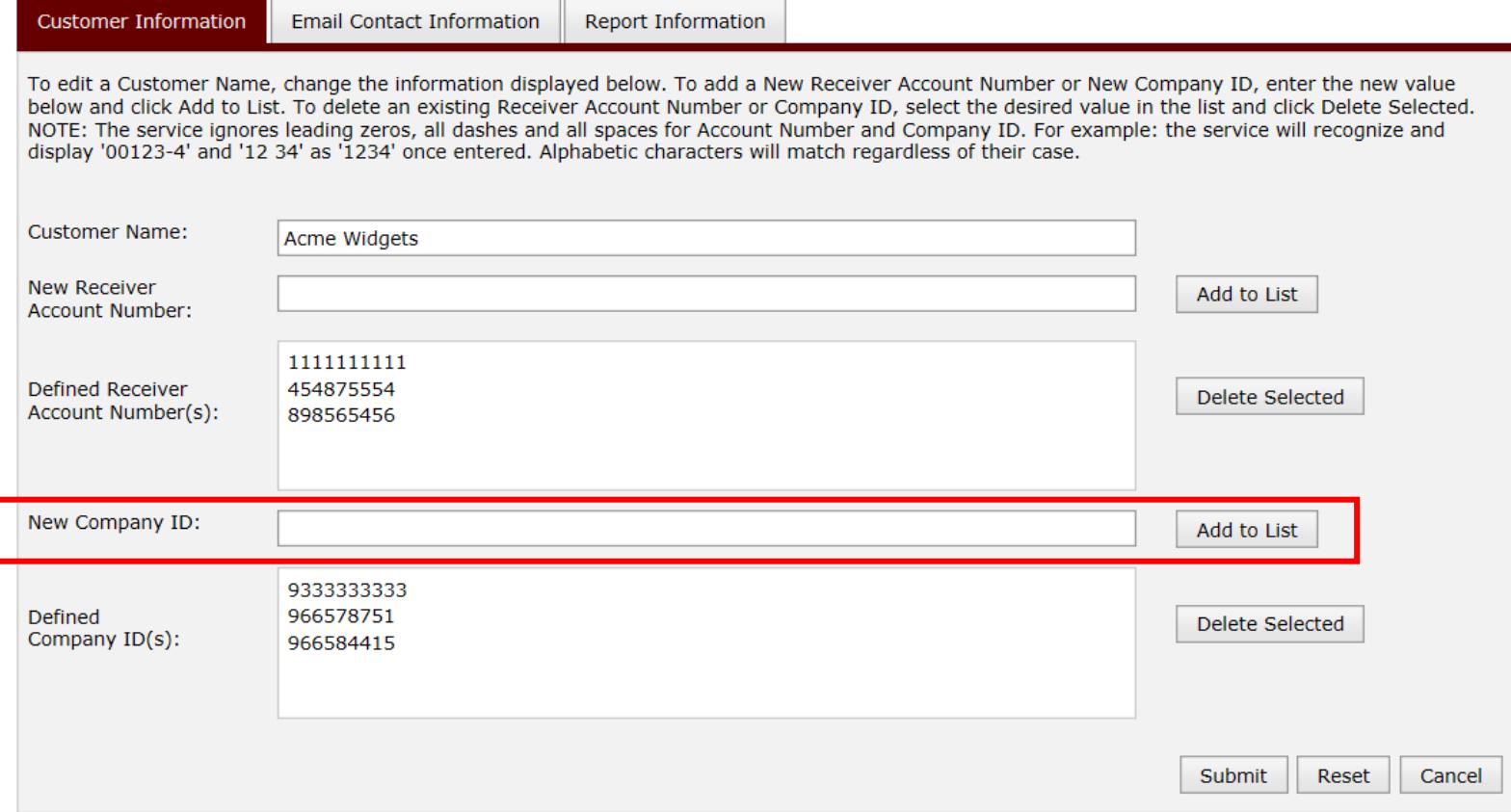

The service can match the Company ID to minor variations in the ACH transactions. The service will match regardless of leading zeros, dashes and spaces, so these variations do not need to be entered here. Any other variations will not match, and reports will not be generated. Review the ACH Originated Batch report to verify the format and contents of this field.

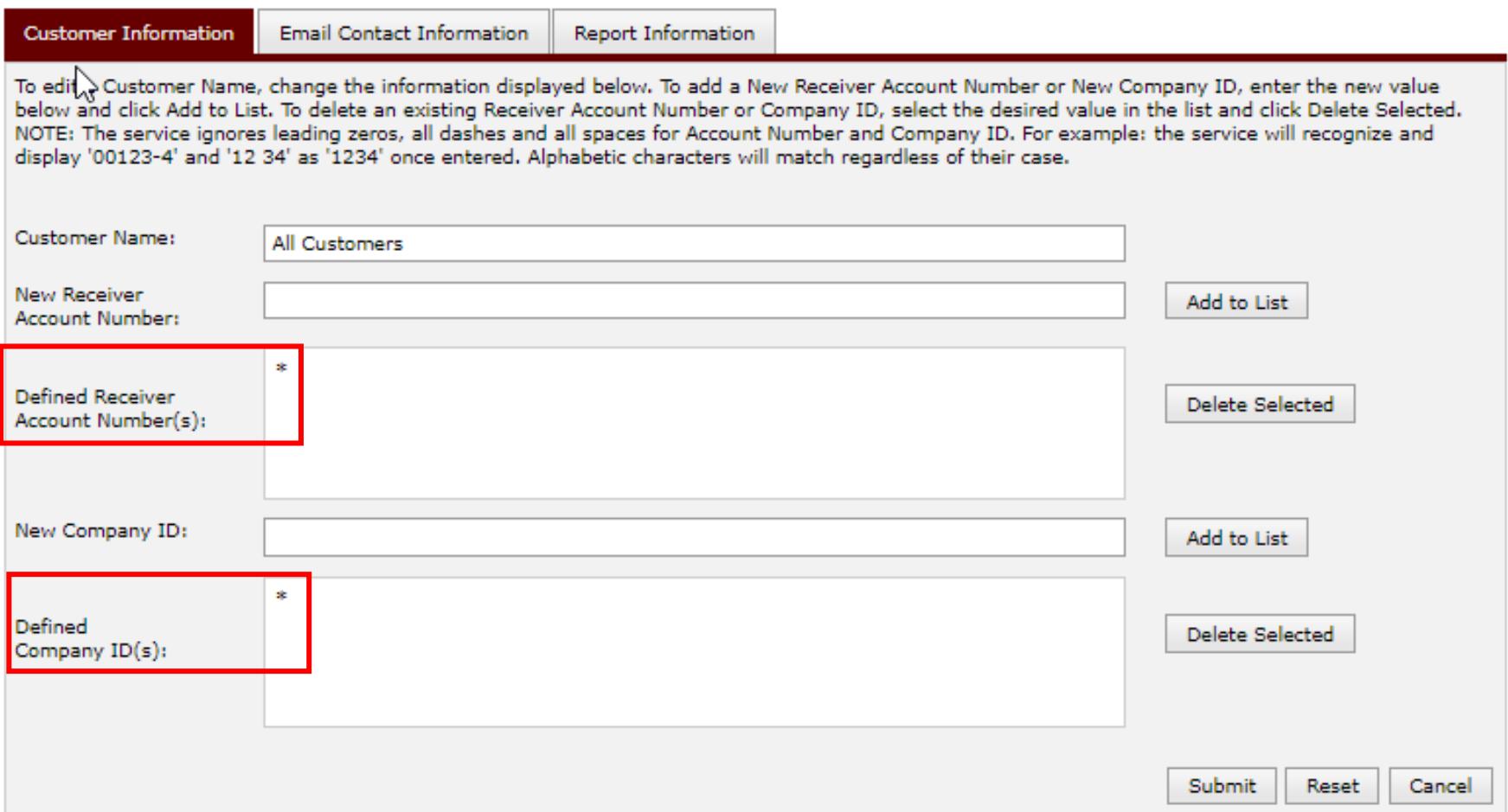

The "ACH Exception Resolution Open Requests Report" supports a wild card matching character of asterisk to represent all customers. The other reports do not support this feature.

**Email Contact Information** 

**Report Information** 

Encrypted Email is an optional way to receive FedPayments Reporter reports. An existing Contact can be assigned to receive a report via encrypted email by clicking the Edit icon next to the Contact below.

**Add Contact** 

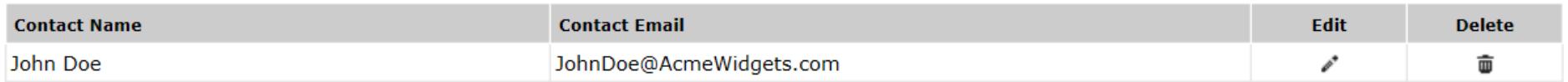

## Email Contact Information tab

With the optional encrypted email service, the generated customer-level reports can be automatically queued for retrieval by staff at the receiver / originator. Use the **Add Contact** button to define individual or group email addresses. Use the **Edit** or **Delete** icons to maintain previously established addresses. The addresses entered on this screen should be associated with this particular receiver / originator. DFI addresses can also be entered.

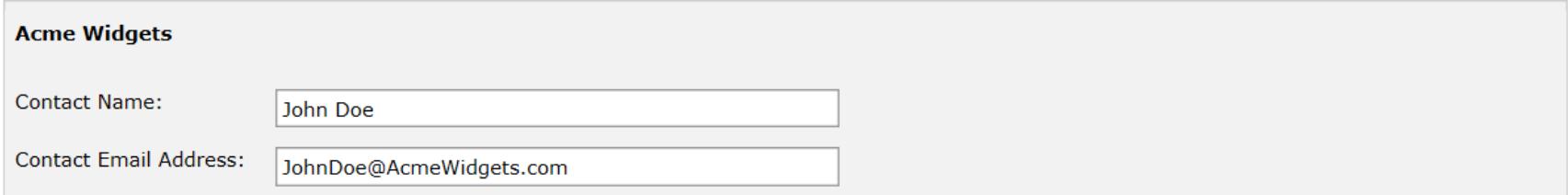

#### **Current Report Subscriptions**

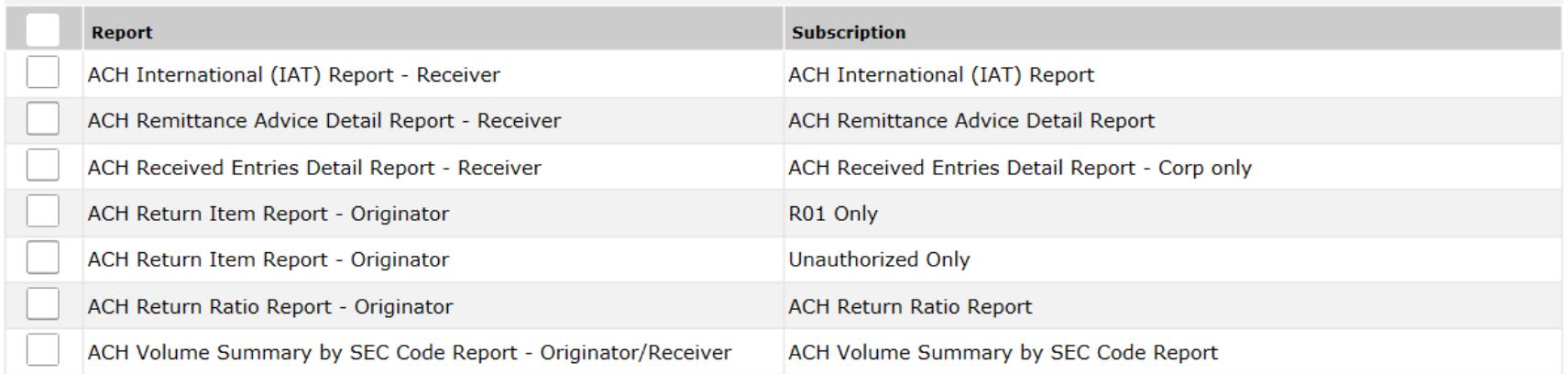

Submit Reset Cancel

Using the edit icon is an easy method to assign an email address to multiple reports.

**Email Contact Information** 

**Report Information** 

Encrypted Email is an optional way to receive FedPayments Reporter reports. An existing Contact can be assigned to receive a report via encrypted email by clicking the Edit icon next to the Contact below.

**Add Contact** 

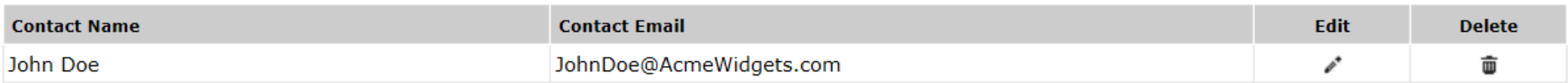

#### Email Contact Information tab

It is the responsibility of the DFI to ensure these addresses are entered correctly and maintained. This screen performs only some basic checks to validate that the address entered appears to be properly formatted. Up to 100 email addresses can be entered in the address book for each customer.

After ACH reports are generated, they are queued to the encrypted email service. There is an automated process to notify the EUACs at the DFI of undeliverable email notices. Failure to correct the issue may result in the email address being removed from the service.

**Email Contact Information Report Information** 

Listed below are the reports available for generation at the customer level. New report subscriptions can be added through the "Add Subscription" action, and existing reports can be viewed, modified or deleted using the actions listed next to each report subscription. Note that multiple subscriptions can be added for each of the reports listed.

#### **Customer Report Subscriptions**

**ACH** 

Check

- Collapse All

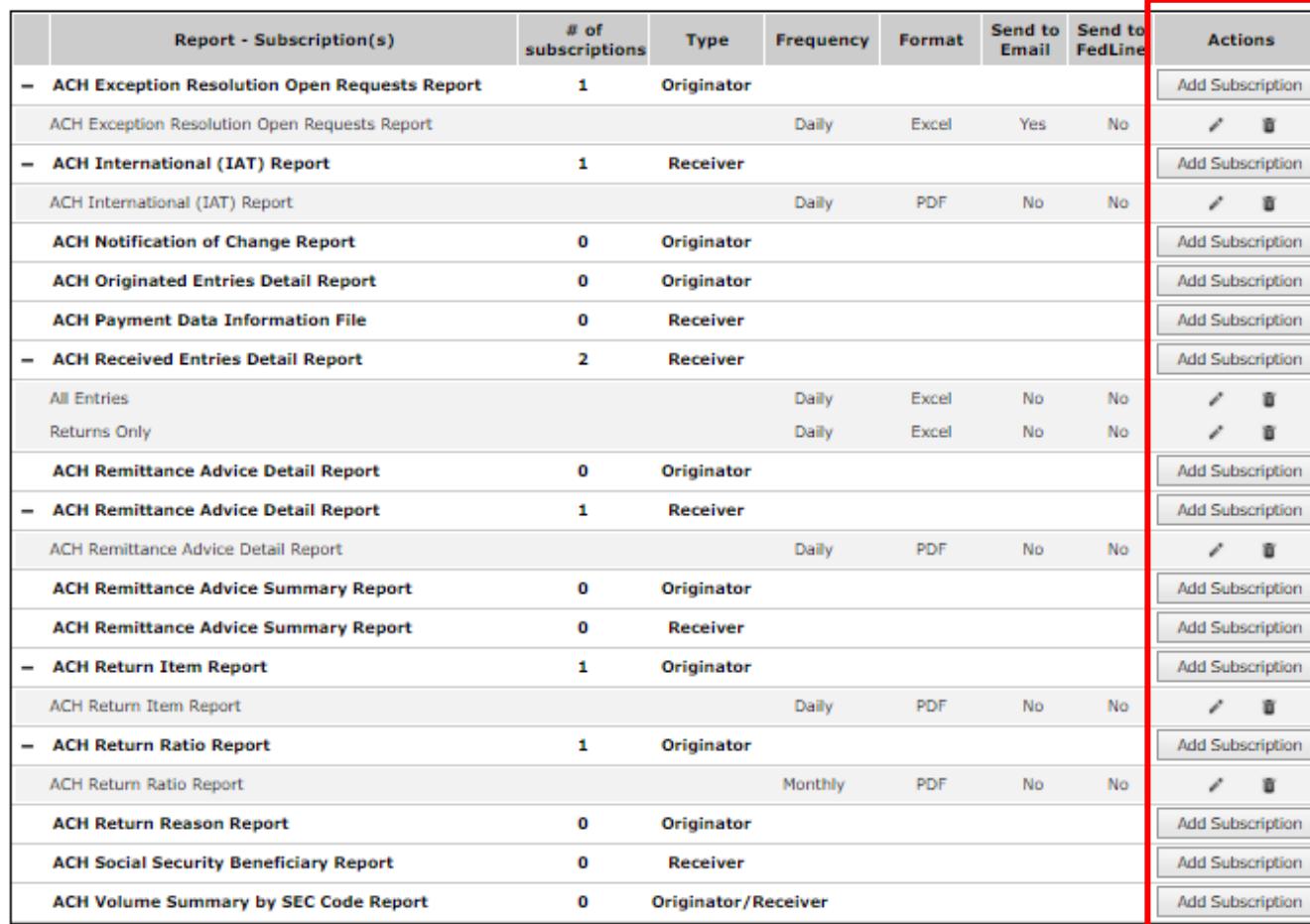

Report Information tab To subscribe to ACH reports use the ACH tab and look in the **Actions**  column and select the **Add Subscription** button.

Use the **Edit** or **Delete** icons to maintain previously subscribed reports.

A report can be subscribed to multiple times to support various business needs like multiple generation frequencies, configuration and delivery options.

Listed below are the reports available for generation at the customer level. New report subscriptions can be added through the "Add Subscription" action, and existing reports can be viewed, modified or deleted using the actions listed next to each report subscription. Note that multiple subscriptions can be added for each of the reports listed.

#### **Customer Report Subscriptions**

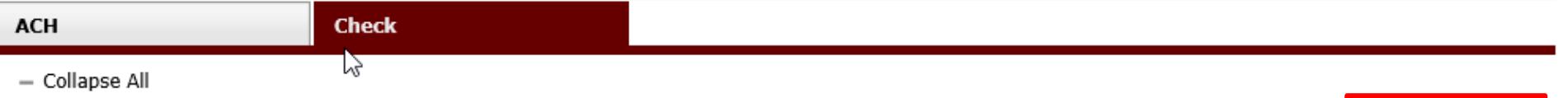

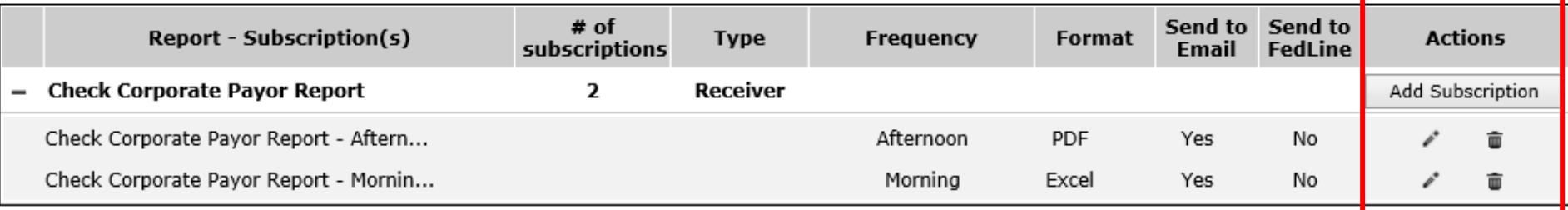

### Report Information tab

To subscribe to Check reports, use the Check tab and look in the **Actions** column and select the **Add Subscription** button.

Use the **Edit** or **Delete** icons to maintain previously subscribed reports.

A report can be subscribed to multiple times to support various business needs like multiple generation frequencies, configuration and delivery options.

#### **Report: Check Corporate Payor Report**

Use the following options to customize the report description, format, frequency, any available advanced options and delivery options to meet specific needs.

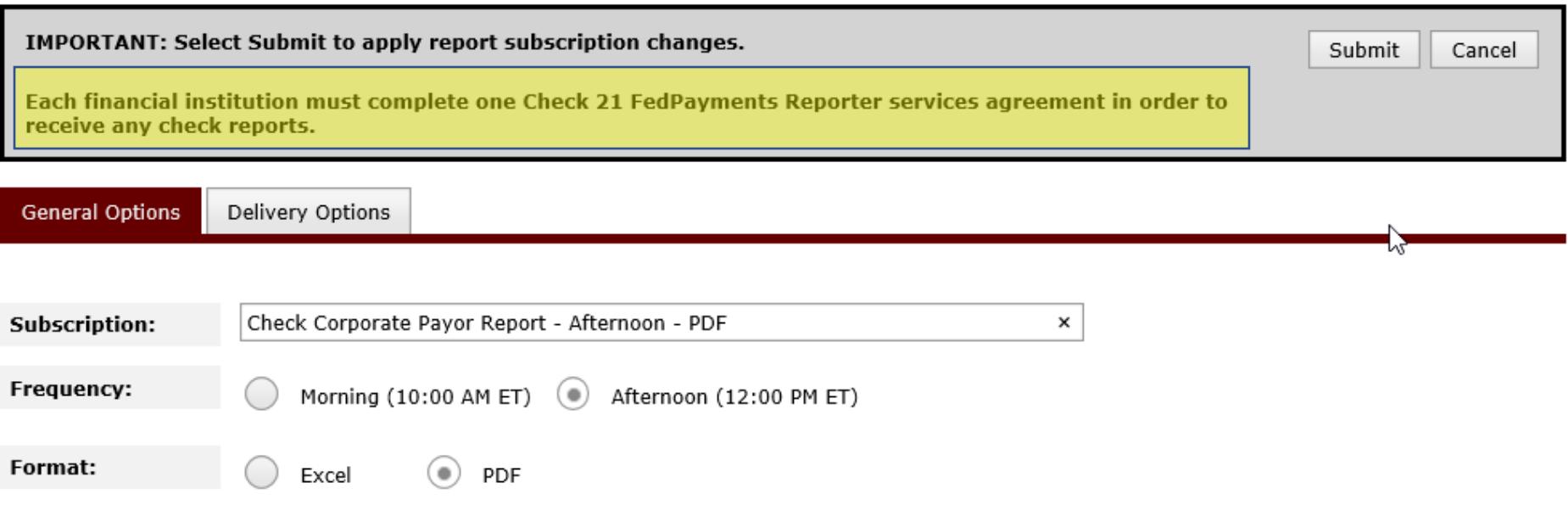

A Check 21 FedPayments Reporter agreement must be active before Check Corporate Reports will be generated.

#### **Report: ACH Return Item Report**

**Type: Originator** 

Use the following options to customize the report description, format, frequency, any available advanced options and delivery options to meet specific needs.

Your enrollment in the FedLine delivery option is not active. To activate the FedLine delivery option, complete and submit the appropriate section of the FedACH participation agreement. If you need assistance, contact the FedACH and Check Customer Support at 877-372-2457.

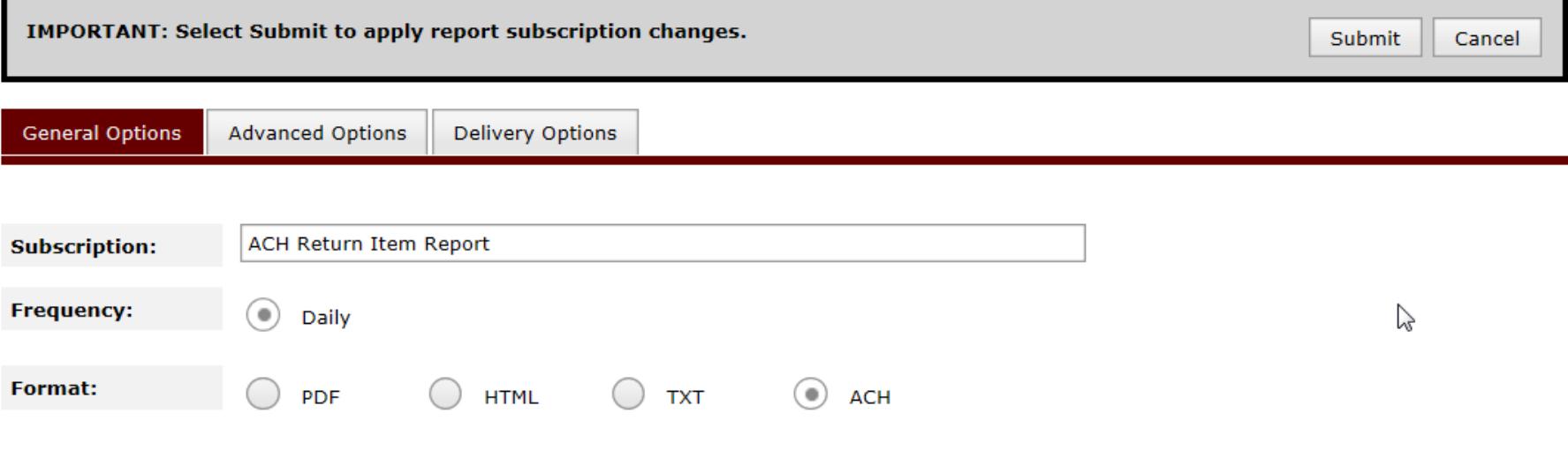

## **General Options Tab**

Use this screen to select options that are common to all reports. Enter a descriptive name in the subscription area that will be helpful to better identify a given report that is subscribed to multiple times with different options.

#### **Report: ACH Return Item Report**

**Type: Originator** 

Use the following options to customize the report description, format, frequency, any available advanced options and delivery options to meet specific needs.

Your enrollment in the FedLine delivery option is not active. To activate the FedLine delivery option, complete and submit the appropriate section of the FedACH participation agreement. If you need assistance, contact the FedACH and Check Customer Support at 877-372-2457.

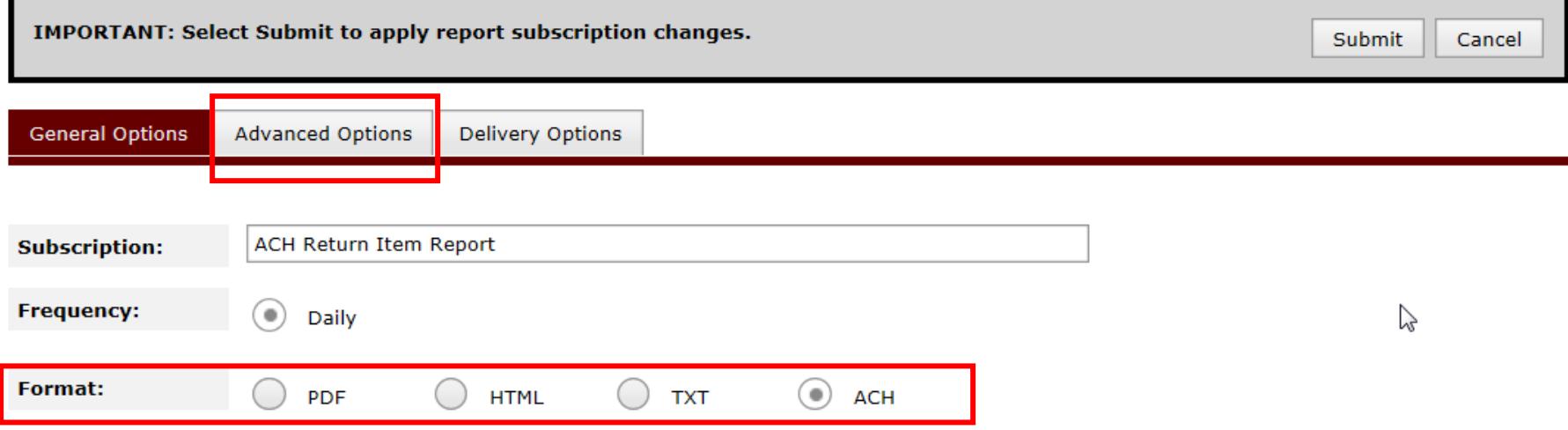

The "ACH Return Item" can create human-readable reports and machine-readable files. The ACH option creates Nacha-formatted files. This straight-through processing (STP) option could result in significant time savings and error avoidance when compared to using the human-readable reports. Originators with compatible back-end systems can use this file to automatically apply their return item activity. An advanced setup feature is available to configure the file to meet specific needs of various back-end systems.

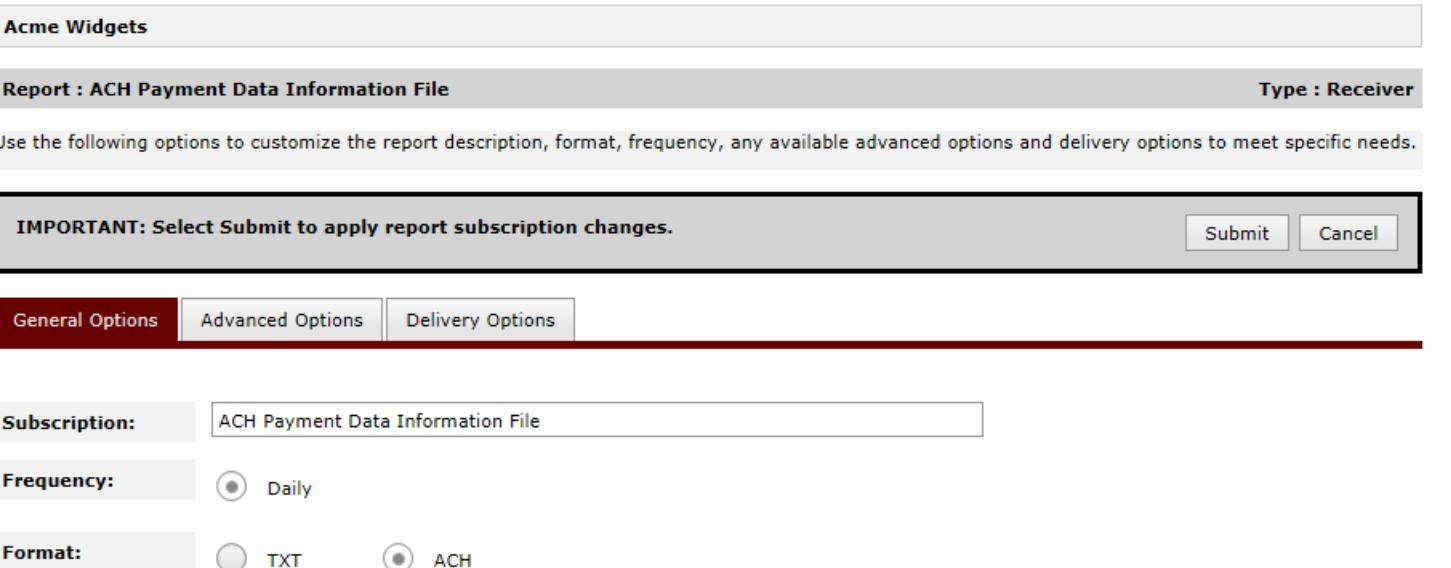

The "ACH Payment Data Information File" is not a human-readable report, but rather a machinereadable file. This file is available in two formats. First, as an as-is text extract of the Payment Data Information areas from the addenda records (TXT). Second, as a fully Nacha-formatted file that contains the Payment Data Information along with entry and batch information (ACH). Receivers with compatible accounts receivable systems can use this straight-through processing (STP) file to automatically post and close open receivable items in their accounting systems.

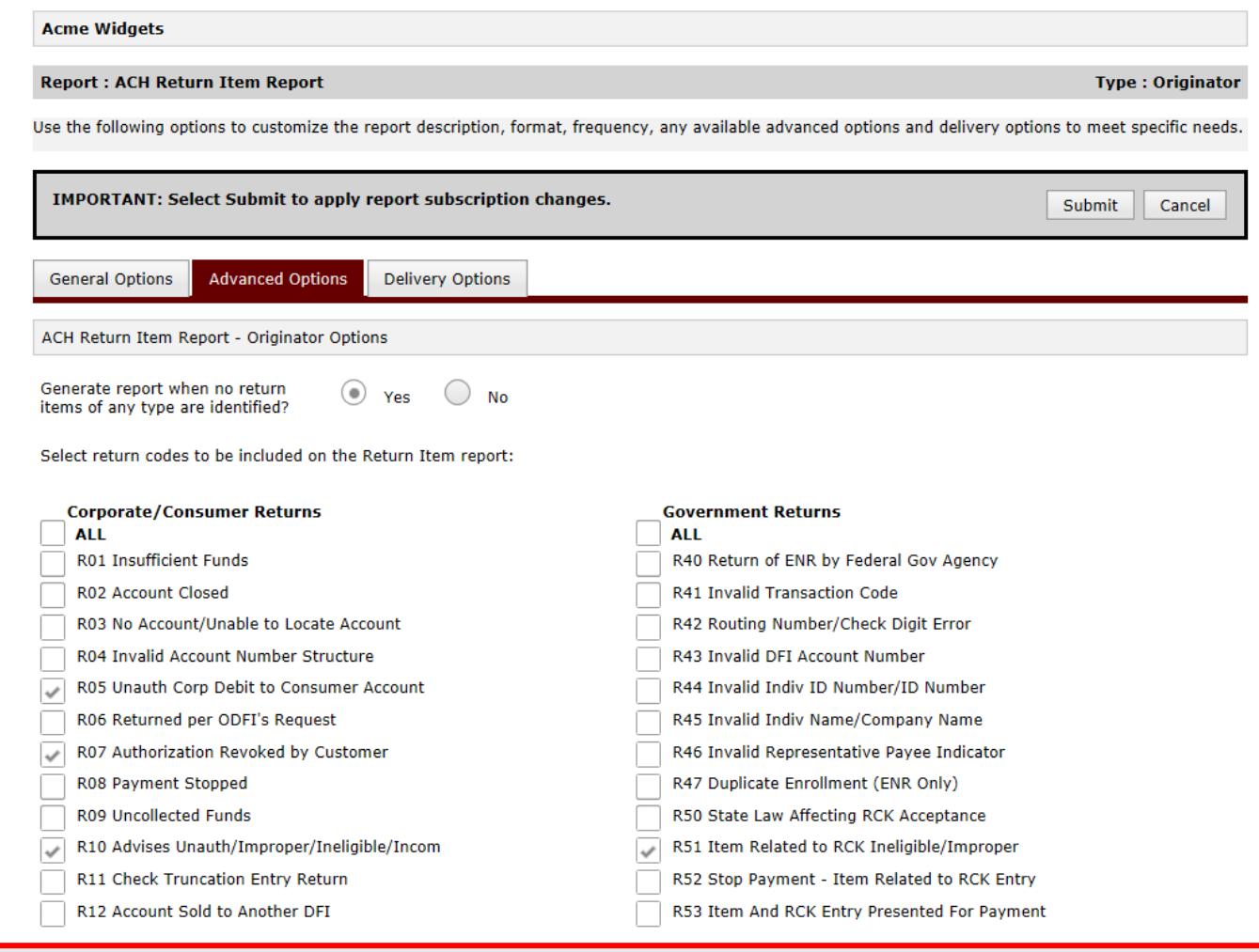

## Advanced Options tab

Some reports allow the specification of additional parameters via the **Advanced Options tab**. The available options vary by report. All options have default values that may need to be reviewed and adjusted to meet specific needs. These options are particularly helpful to meet various specific needs when subscribing to a given report multiple times.

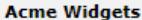

#### **Report: ACH Return Item Report**

**Type: Originator** 

Use the following options to customize the report description, format, frequency, any available advanced options and delivery options to meet specific needs.

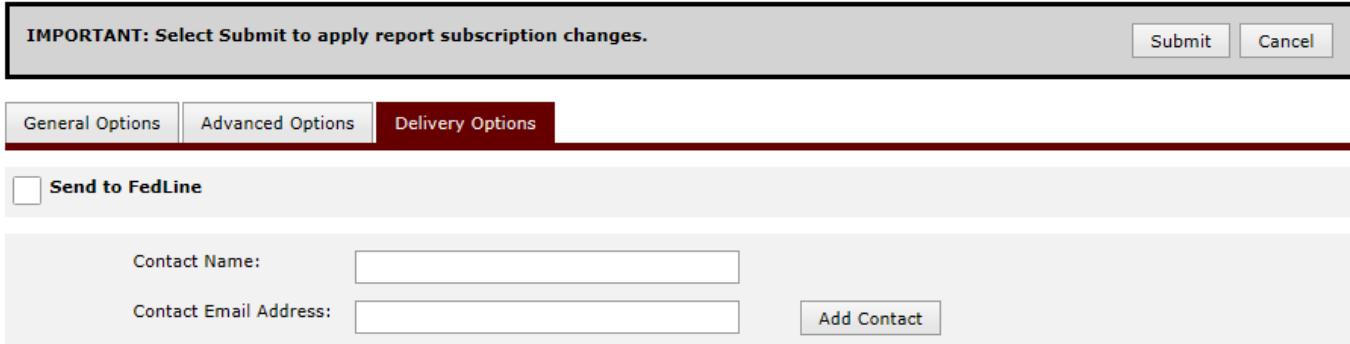

To subscribe an existing Contact to the report, select the Contact from the Available Contacts box, and click the down arrow to add them to the Selected Contacts box.

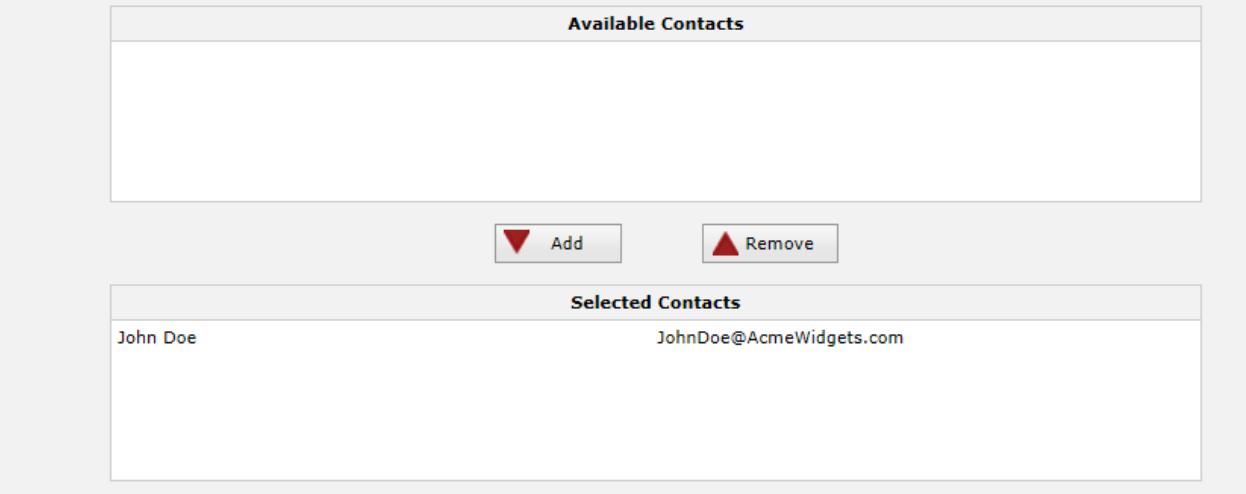

## Delivery Options tab Use this screen to select report delivery options. Up to 30 email addresses can be assigned to a given report.

**Acme Widgets** 

**Report: ACH Return Item Report** 

**Type: Originator** 

Use the following options to customize the report description, format, frequency, any available advanced options and delivery options to meet specific needs.

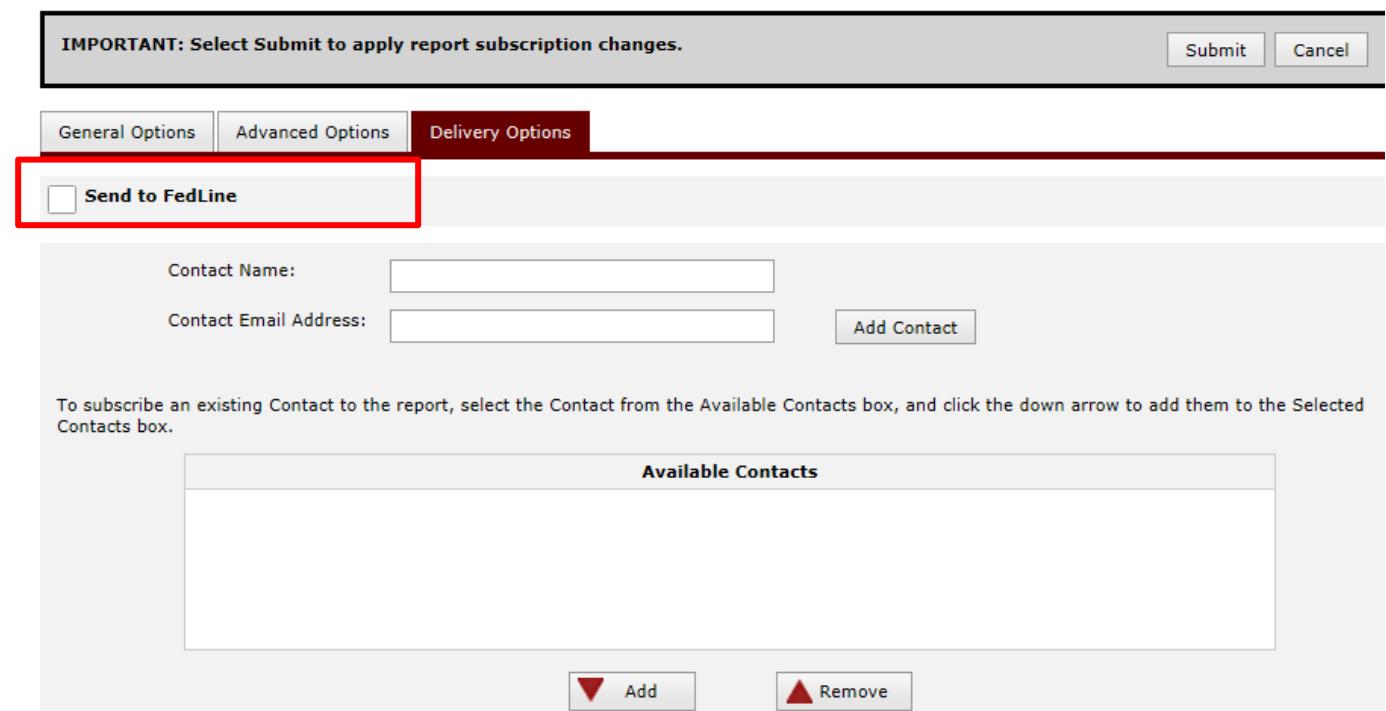

## Delivery Options tab

The Reports via FedLine feature can be used to generate appropriately formatted files containing the reports that can then be used to automatically import the generated reports directly into the DFI's Internet banking cash management portal. Some ACH processors already support this feature. Check with your Internet banking vendor or Federal Reserve account executive.

**Selected Contacts** 

Select an ABA from the drop-down list and click View List to see a list of all established Customers for this ABA. Once an ABA has been selected, you will also have the option of entering a Customer Name, Receiver Account Number or Company ID to narrow your search for a specific Customer.

DFI:  $091000912$  -

To narrow your search for a specific Customer, you may optionally select another search criteria from the drop-down list below and enter a value in the Search Detail box then click View List.

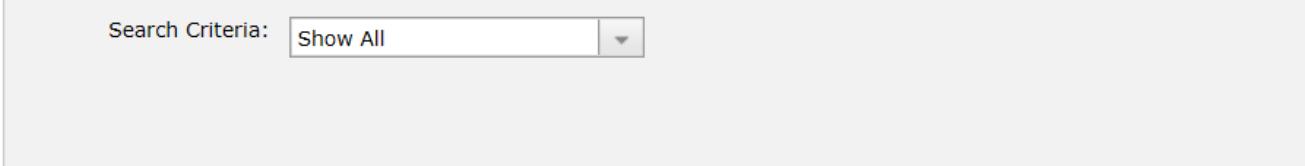

#### **Search Results**

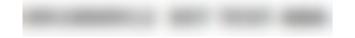

Listed below are the Customers that are set up for this DFI ABA. To edit or delete an existing Customer, click the appropriate icon next to the corresponding Customer Name. To add a New Customer for the DFI ABA, select Add New Customer. To view other Customers, select a new DFI ABA from the drop-down list above.

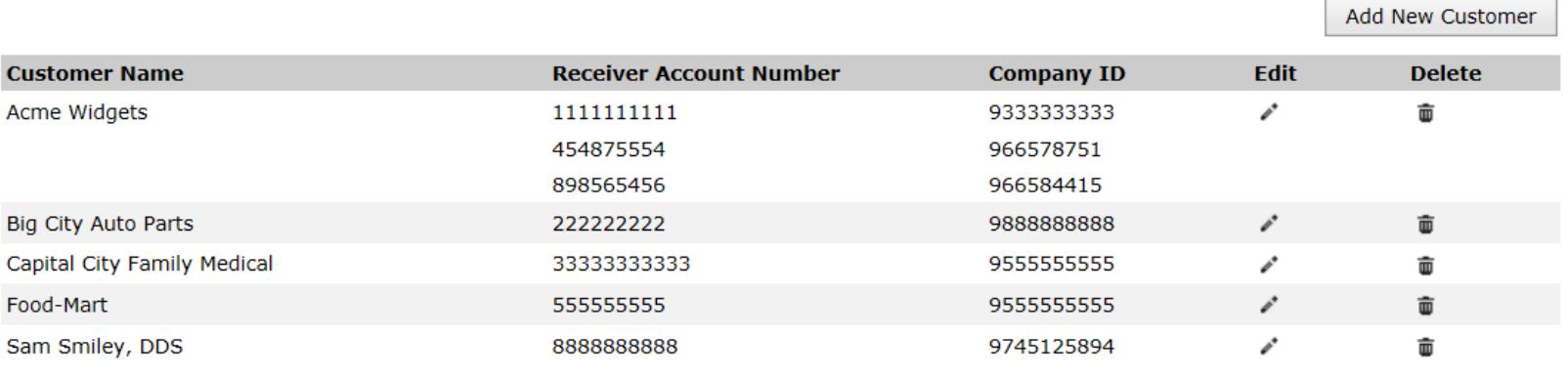

After the report setup activity is complete for all customers, return to main customer setup screen use the download icon at the top right of the screen to create an Excel formatted report of the setup information. Review the information to assure all parameters are appropriate. A common setup mistake is failing to assign email addresses to each report.

**View List** 

Reset

Use the screen below to configure which reports should be received via FedLine.

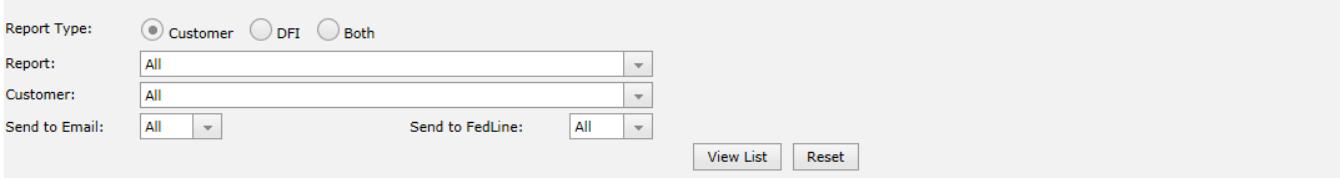

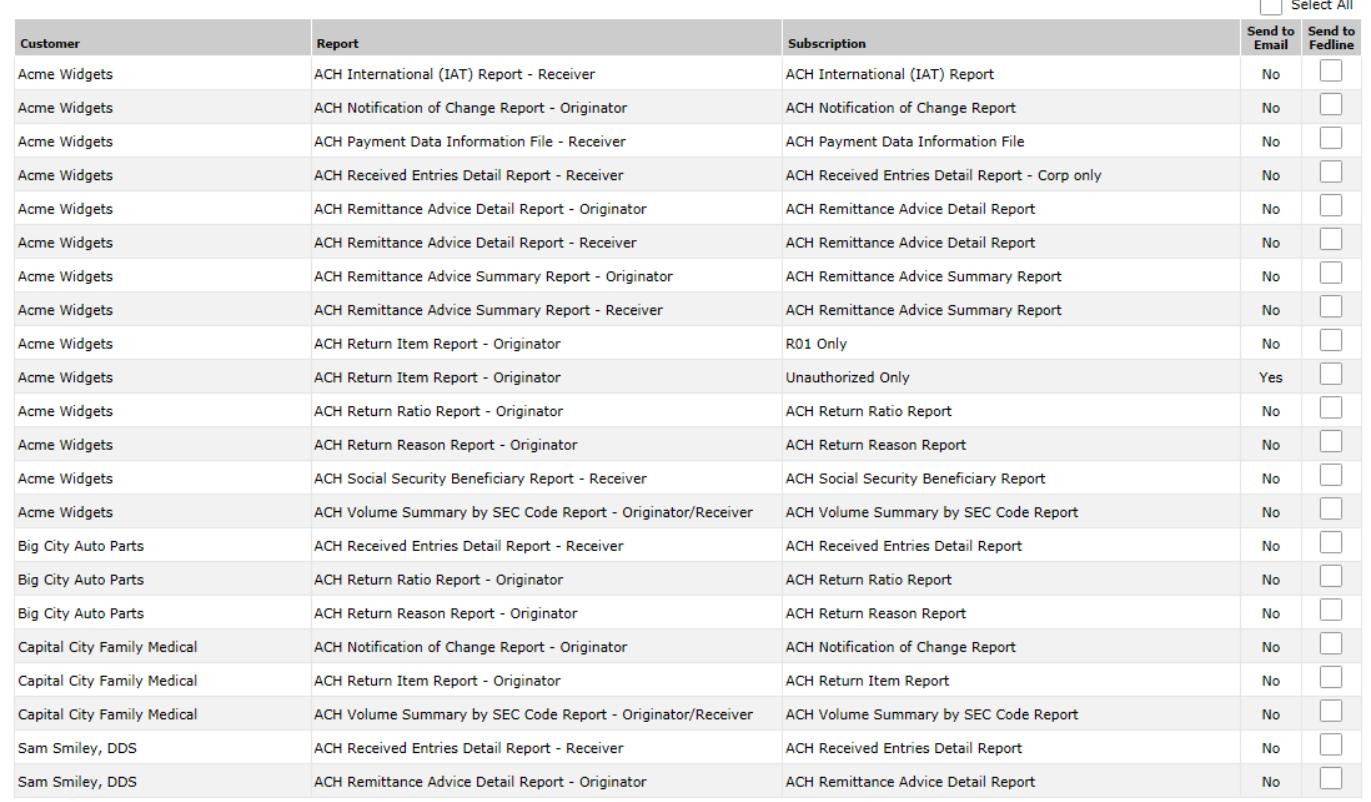

If the FedLine delivery option is being used, the **Delivery Information** tab under the DFI Maintenance area is helpful to view, validate and update the customer-level reports.

m . . .

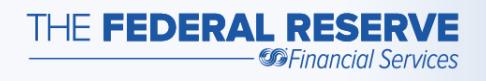

## The **View Scheduled Reports** screens…

allow for the viewing, printing and downloading of previously generated scheduled reports.

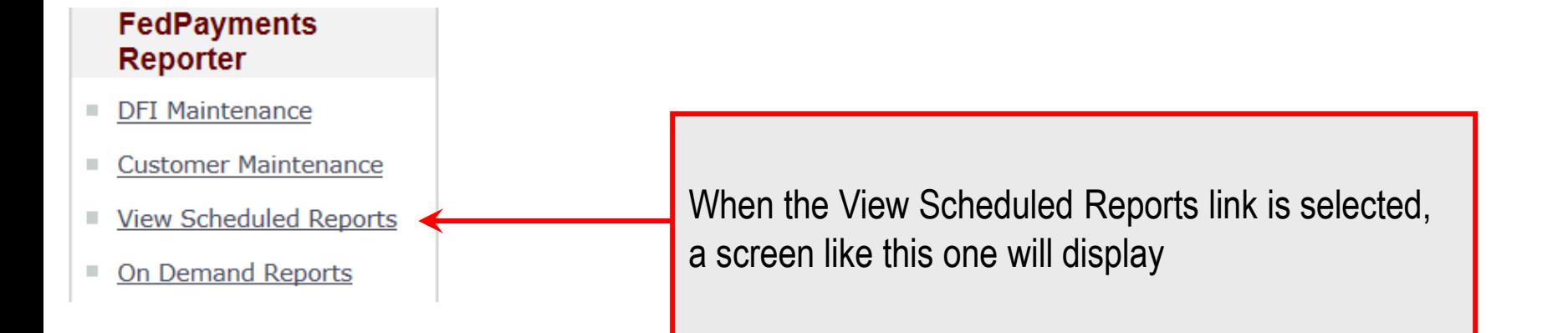

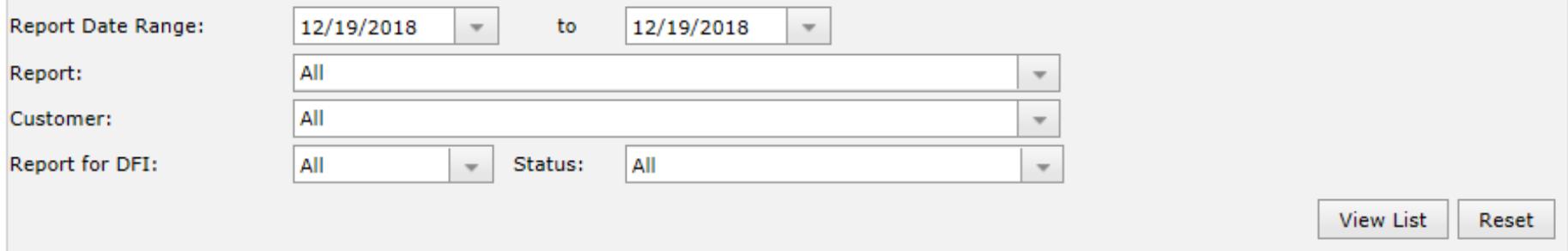

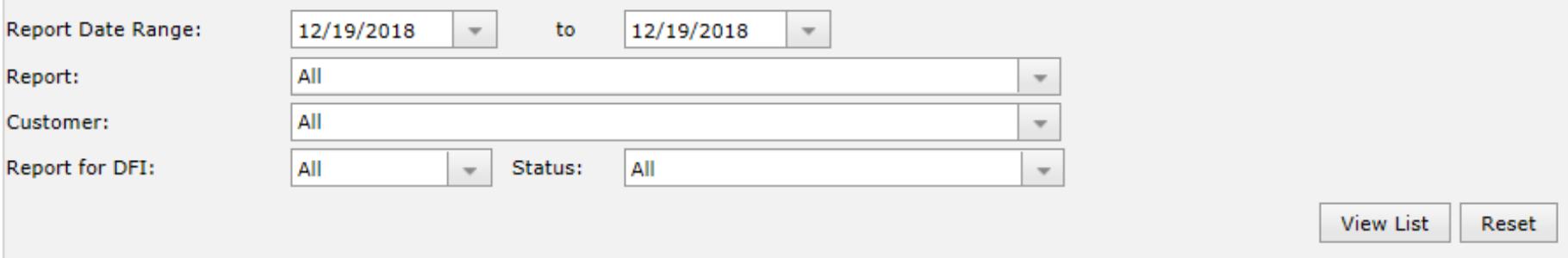

Previously generated ACH scheduled reports are available to be viewed, printed and downloaded using these screens. When reports are directed to the encrypted email service or FedLine file delivery channel, these screen may not be needed. Reports generated for the previous 30 processing days are available. Either accept all the default settings and select the **View List** button or use the other available options to narrow the search results before selecting the **View List** button**.**

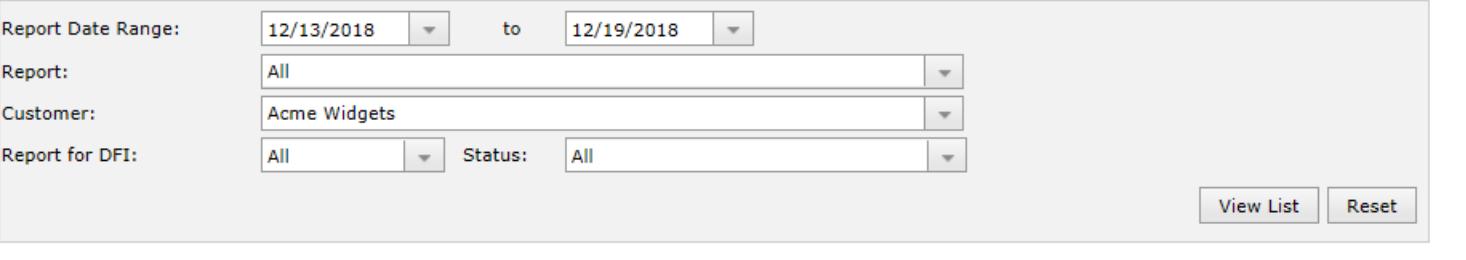

Download **Reset Selections** 

#### Select All

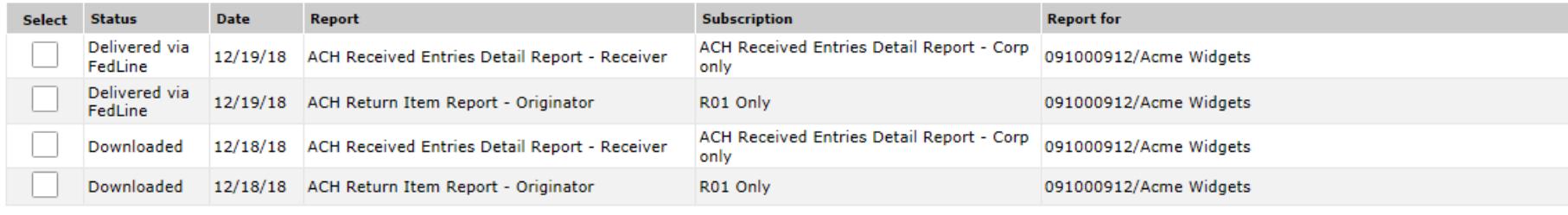

Select All

Download **Reset Selections** 

After the **View List** button is selected, the bottom portion of the screen will list available reports that match the requested criteria.

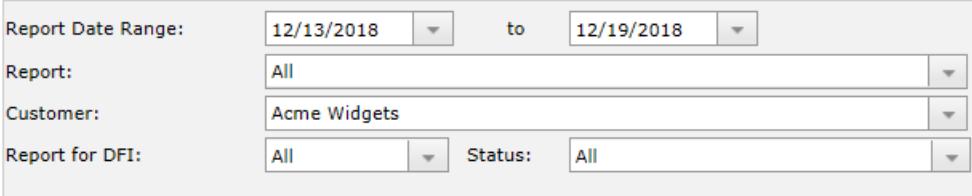

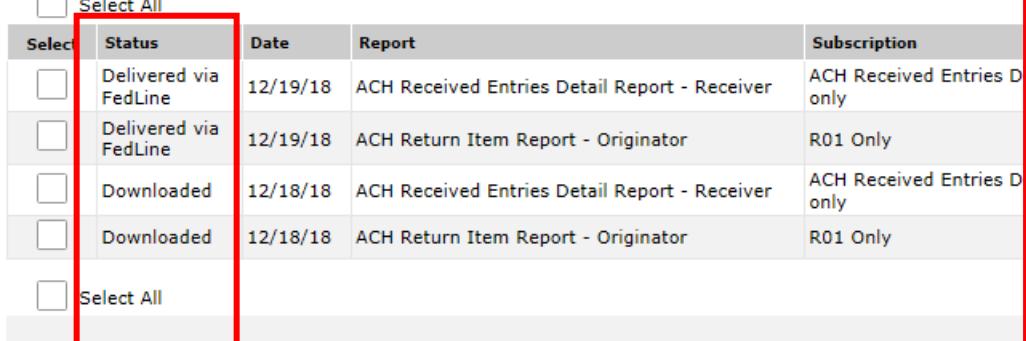

Several status indicators can be shown. Some of these include:

Emailed indicates that the report has been queued to at least one email address.

Downloaded indicates that the report has been previously downloaded from the service using these screens.

Available indicates that the report is available to be downloaded and has not been previously downloaded, emailed or sent to FedLine.

Delivered via FedLine indicates that the report has been queued to a FedLine solution file delivery channel.

Note that the most recent action to the report is displayed on this screen

tions

47

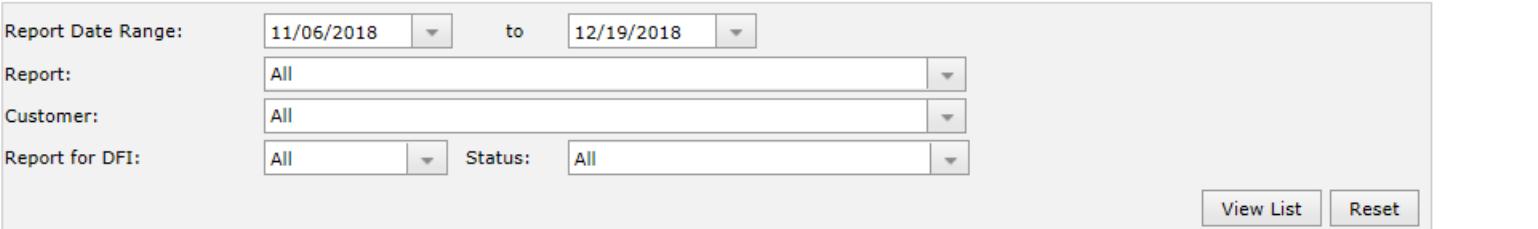

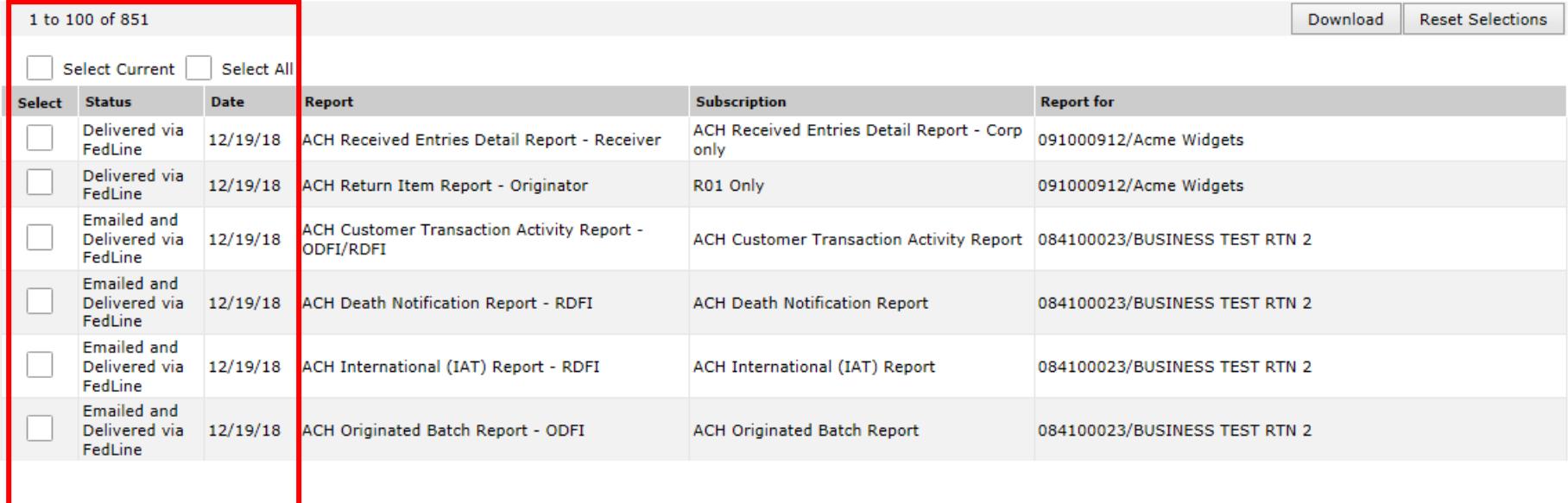

To download reports, select the box beside the desired reports. Then select the **Download** button. Note that there is also a **Select Current** option to select all reports shown on the current page and a **Select All** option to select all reports from all pages. This action will zip all the selected reports together into one compressed file for easy downloading.

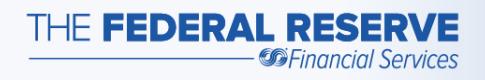

## The **On Demand Reports** screens…

Enables ad hoc report generation.

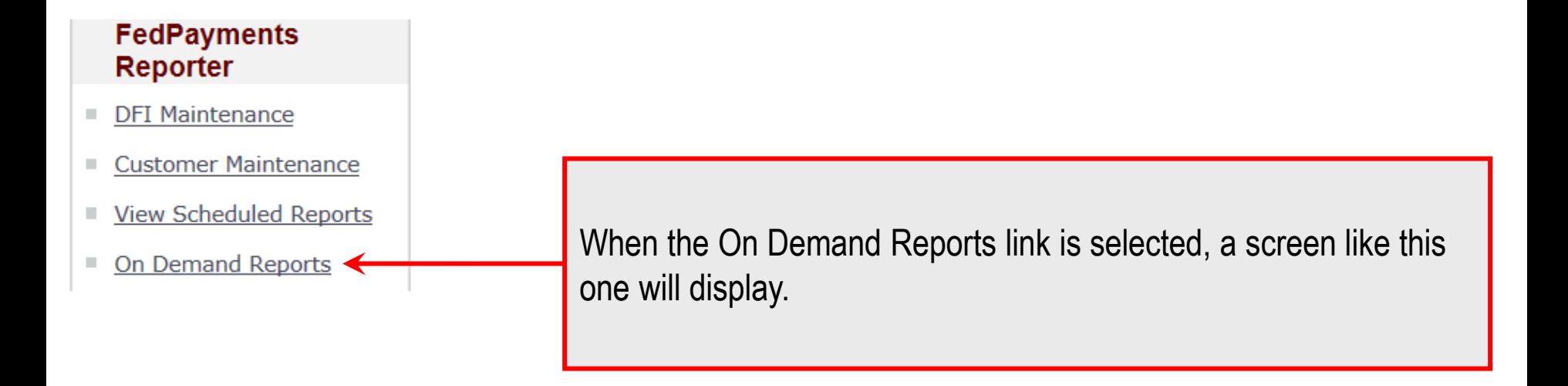

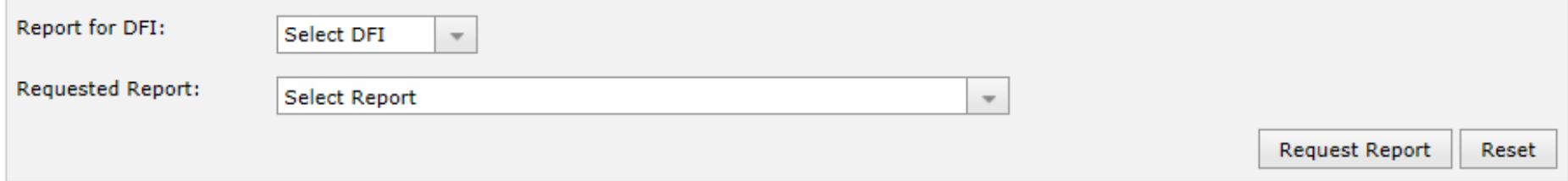

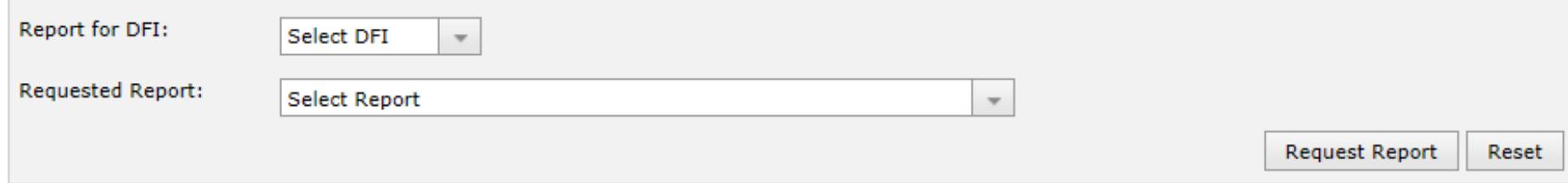

Use the Requested Report drop-down list to select the desired ACH report to generate. Other controls are dynamically displayed based on the report selected. Complete these additional selections and select the **Request Report** button to generate the report.

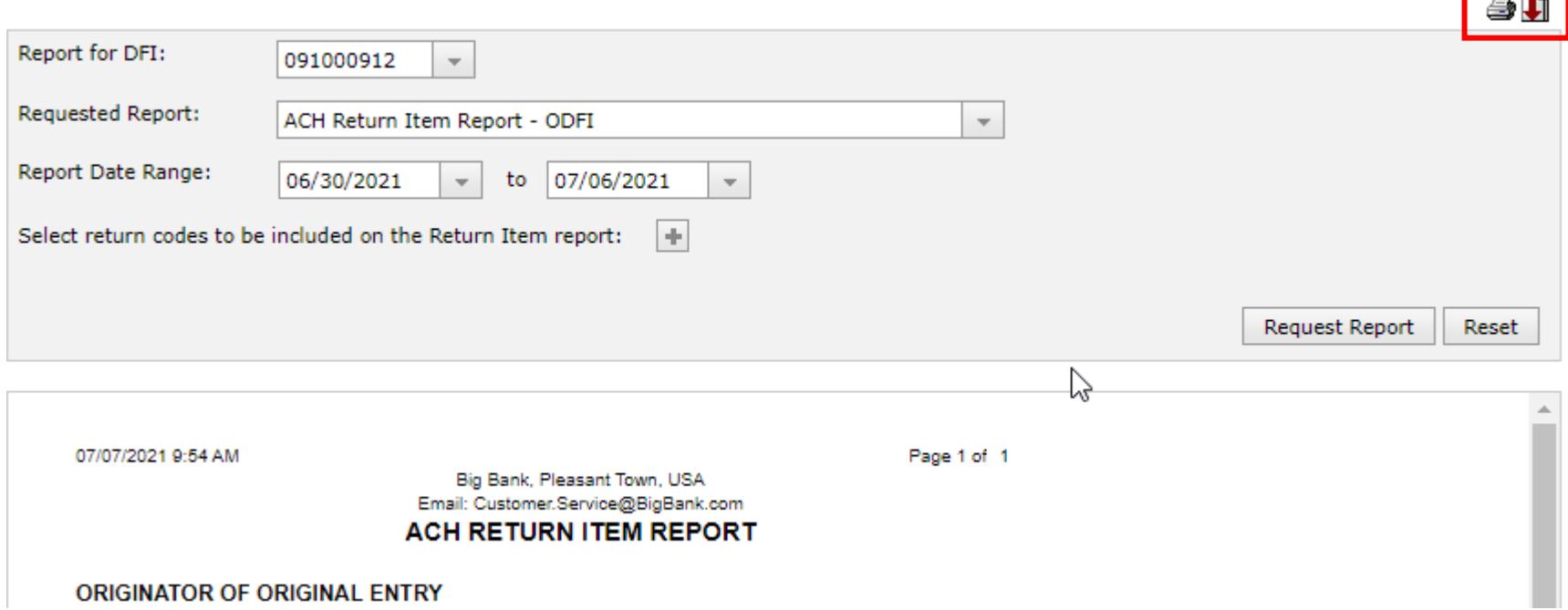

The report will be generated and displayed in the lower portion of the screen. The report may be viewed on this screen, or the buttons at the top of the screen can be used to print or download the report. Most reports can be downloaded in PDF format. The On Demand generated reports are not retained by the service in the view scheduled reports area.

 $\Rightarrow \Box$ 

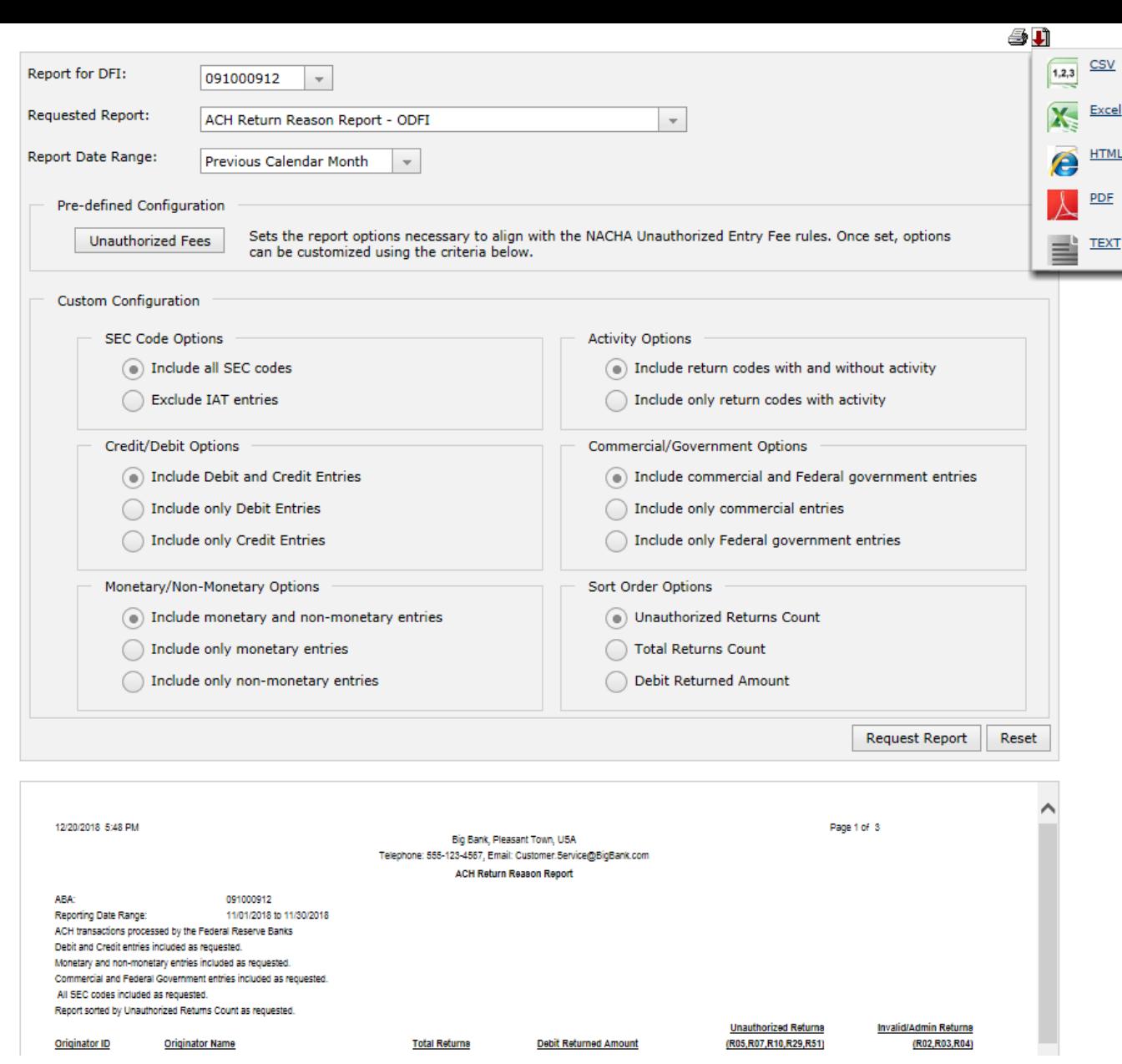

There are multiple format download options for some of the reports when you hover the mouse over the download icon. The Excel and CSV formats generally show more fields that the other formats.